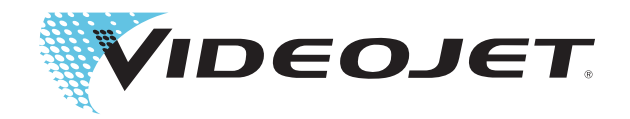

# Videojet 2340/2351/2361 Serie

# Bedienungsanleitung

P/N 463000-03 Revision: AA, Februar 2017 Copyright Februar 2017, Videojet Technologies Inc. (im Folgenden als Videojet bezeichnet). Alle Rechte vorbehalten.

Dieses Dokument ist das geistige Eigentum von Videojet Technologies Inc. und enthält vertrauliche und urheberrechtlich geschützte Informationen, die Eigentum von Videojet sind. Jedes nicht autorisierte Kopieren, Benutzen oder jede nicht autorisierte Offenlegung dieses Dokumentes ohne vorherige schriftliche Genehmigung von Videojet ist strikt verboten. CLARiTY®, CLARiSOFT® und CLARINET<sup>®</sup> sind registrierte Markenzeichen.

#### **Videojet Technologies Inc.**

1500 Mittel Boulevard Tel. – innerhalb der USA: 1 800 843 3610 **Niederlassungen** – USA: Atlanta, Chicago Wood Dale, IL Fax – innerhalb der USA: 1 800 582 1343 Weltweit: Kanada, Frankreich, Deutschland, Irland, 60191-1073 USA Internationales Fax: 1 630 616 3629 Japan,Spanien,Niederlande, Großbritannien, Singapur **www.videojet.com Vertriebspartner weltweit**

# <span id="page-2-0"></span>**Informationen zur Konformität**

#### <span id="page-2-1"></span>**Für Kunden in den USA**

Dieses Gerät erfüllt Teil 15 der FCC-Vorschriften. Der Betrieb unterliegt den beiden folgenden Bedingungen:

- 1) Das Gerät darf keine schädlichen Störungen verursachen, und
- 2) Dieses Gerät darf nicht durch Störeinstrahlungen beeinträchtigt werden.

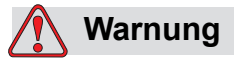

VERLETZUNGSGEFAHR. Änderungen oder Modifikationen an diesem Gerät, die nicht ausdrücklich von der für die Konformität verantwortlichen Stelle genehmigt wurden, können zum Verlust der Betriebszulassung für das Gerät führen.

Dieses Gerät wurde mit dem Ergebnis getestet, dass die Grenzwerte für digitale Geräte der Klasse A nach Abschnitt 15 der FCC-Vorschriften eingehalten werden. Der Zweck dieser Grenzwerte besteht darin, einen angemessenen Schutz vor schädlichen Störungen in betrieblichen Einrichtungen zu bieten. Dieses Gerät erzeugt und nutzt Hochfrequenzenergie und kann diese auch ausstrahlen. Wird es nicht vorschriftsmäßig installiert und nicht wie im Benutzerhandbuch beschrieben eingesetzt, kann es zu Störungen des Funkverkehrs und des Radioempfangs kommen. In Wohngebieten führt der Betrieb dieses Gerätes wahrscheinlich zu Störungen. In solchen Fällen muss der Anwender die Störungen auf eigene Kosten beseitigen.

Für das Gerät müssen geschirmte Kabel verwendet werden, damit die FCC-Grenzwerte für Geräte der Klasse A eingehalten werden.

Das folgende, von der Federal Communications Commission (USamerikanische Aufsichtsbehörde für Telekommunikation) herausgegebene Handbuch enthält weitere hilfreiche Informationen: How to Identify and Resolve Radio-TV Interference Problems (Störungen bei Radio-/TV-Empfang erkennen und beseitigen). Die Broschüre erhalten Sie direkt von der für Drucksachen der amerikanischen Regierung zuständigen Behörde: U.S. Government Printing Office, Washington, DC 20402, USA; Lagernummer 004-00-00345-4.

Die Erfüllung der US-amerikanischen Sicherheitsvorschriften dieses Geräts wurde geprüft und die Zulassung erteilt.

#### <span id="page-2-2"></span>**Für Kunden in Kanada**

Dieses Gerät übersteigt nicht die in den Bestimmungen bezüglich der Hochfrequenzstörungen des Canadian Department of Communication (Kanadische Telekommunikationsbehörde) festgelegten Grenzwerte für Hochfrequenzstörungsemissionen von digitalen Vorrichtungen der Klasse A. Die Erfüllung der kanadischen Sicherheitsvorschriften dieses Geräts wurde geprüft und die Zulassung erteilt.

#### <span id="page-3-0"></span>**Pour la clientèle du Canada**

Le present appareil numerique n'emet pas de bruits radioelectriques depassant les limites applicales aux appareils numerique de las class A prescrites dans le Reglement sur le brouillage radioelectrique edicte par le ministere des Communications du Canada.

Cet équipment est certifié CSA.

#### <span id="page-3-1"></span>**Für Kunden in der Europäischen Union**

Das Gerät trägt das CE-Zeichen, mit dem die Konformität zu folgenden EU-Richtlinien und -Normen bestätigt wird:

#### **EC-EMC-Richtlinie 2014/30/EU**

Wesentliche gesundheitliche und Sicherheits-Erfordernisse bezüglich elektromagnetischer Verträglichkeit.

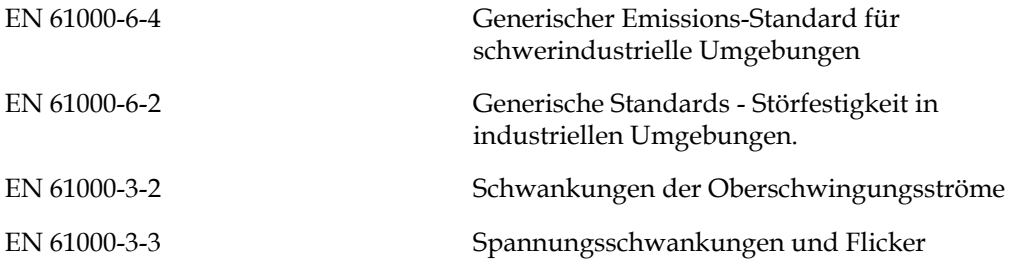

#### **EC-Niederspannungsrichtlinie 2014/35/EU**

Grundlegende Gesundheitsschutz- und Sicherheitsanforderungen an elektrische Betriebsmittel zur Verwendung innerhalb bestimmter Spannungsgrenzen.

EN 62368-1 (IEC 62368-1)

Einrichtungen für Audio/Video, Informations- und Kommunikationstechnik, Sicherheitsanforderungen.

# <span id="page-4-0"></span>**Unterstützung und Schulung**

#### <span id="page-4-1"></span>**Kontaktinformationen**

Sollten Sie Fragen haben oder Hilfe benötigen, rufen Sie bitte Videojet Technologies Inc. unter der Nummer 1 800 843 3610 an (für alle Kunden innerhalb der Vereinigten Staaten). Außerhalb der USA wenden Sie sich bitte an Ihren Distributor oder Ihre Niederlassung der Videojet Technologies Inc.

#### **Videojet Technologies Inc.**

1500 Mittel Boulevard Wood Dale, IL 60191-1073 U.S.A. Tel.: 1-800-843-3610 Fax: 1-800-582-1343 Fax international: 630-616-3629 Internet: www.videojet.com

#### <span id="page-4-2"></span>**Serviceprogramm**

#### **Über TotalSource**

Das TotalSource-Programm soll Ihre Investition in die Videojet -Drucker schützen und garantiert Ihren Operationen die geringsten Gesamtbetriebskosten.

Zusätzlich zu den speziellen Preisangeboten für die Videojet -Verbrauchsmaterialien und Teile bietet TotalSource umfassenden Kundendienst und Schulungen mit attraktiven Nachlässen - damit Ihre Produktionslinien stets in Betrieb bleiben.

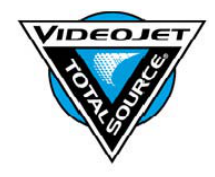

- Vollständiger Kundendienst und -angebote, maßgeschneidert für Ihre betrieblichen Bedürfnisse.
- Das Programm soll die Rüstzeiten Ihrer Anlagen maximieren, damit Sie sich auf Ihre allerwichtigste Aufgabe konzentrieren können - die Produktivität Ihres Unternehmens.
- Ein Produkt- und Kundendienstprogramm für die Unterstützung Ihres ultimativen Kaufs: ein hochwertiger, verlässlich gedruckter Code auf Ihrem Fertigprodukt.

#### <span id="page-5-0"></span>**Kundenschulungen**

Falls Sie den Drucker selbst warten wollen, empfiehlt Ihnen Videojet Technologies Inc. dringend, an einer Kundenschulung für den Drucker teilzunehmen.

*Anmerkung: Die Handbücher sind als Ergänzung zur (und nicht als Ersatz für die) Kundenschulung von Videojet Technologies Inc. gedacht.*

Weitere Informationen über Kundenschulungen von Videojet Technologies Inc. erhalten Sie unter der Telefonnummer 1 800 843 3610 (nur innerhalb der USA). Kunden außerhalb der USA wenden sich bitte wegen zusätzlicher Informationen an eine Videojet-Niederlassung oder den örtlichen Videojet-Händler.

# **Inhaltsverzeichnis**

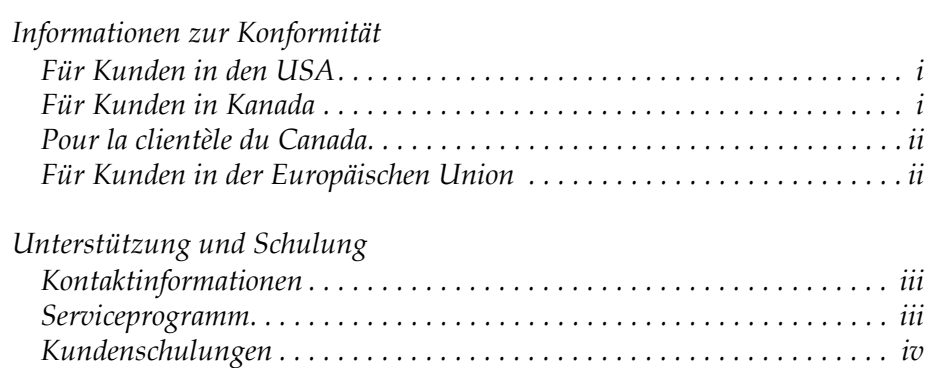

#### *[Kapitel 1 — Einführung](#page-8-0)*

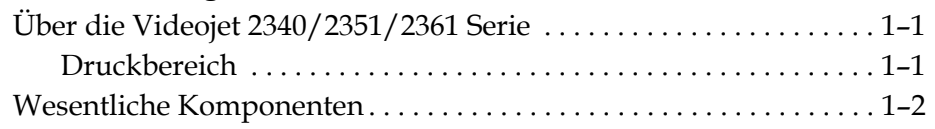

#### *[Kapitel 2 — Sicherheit](#page-12-0)*

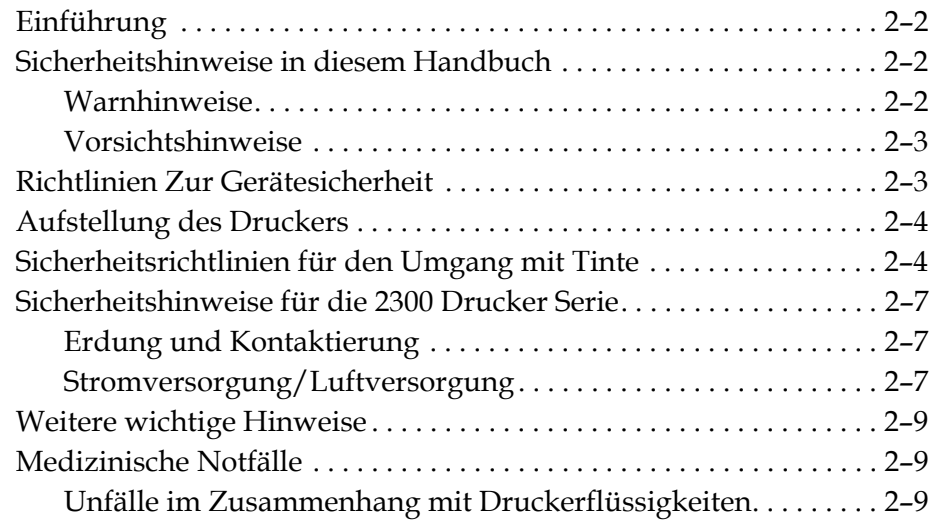

#### *[Kapitel 3 — CLARiTY Bedienschnittstelle](#page-21-0)*

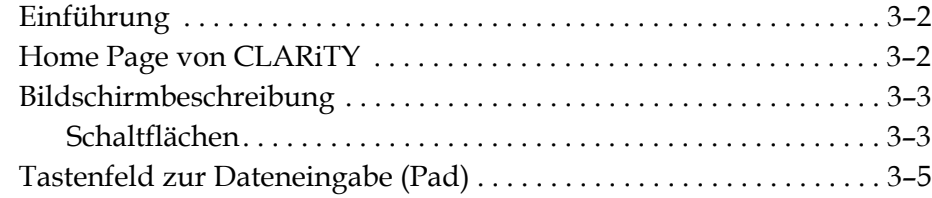

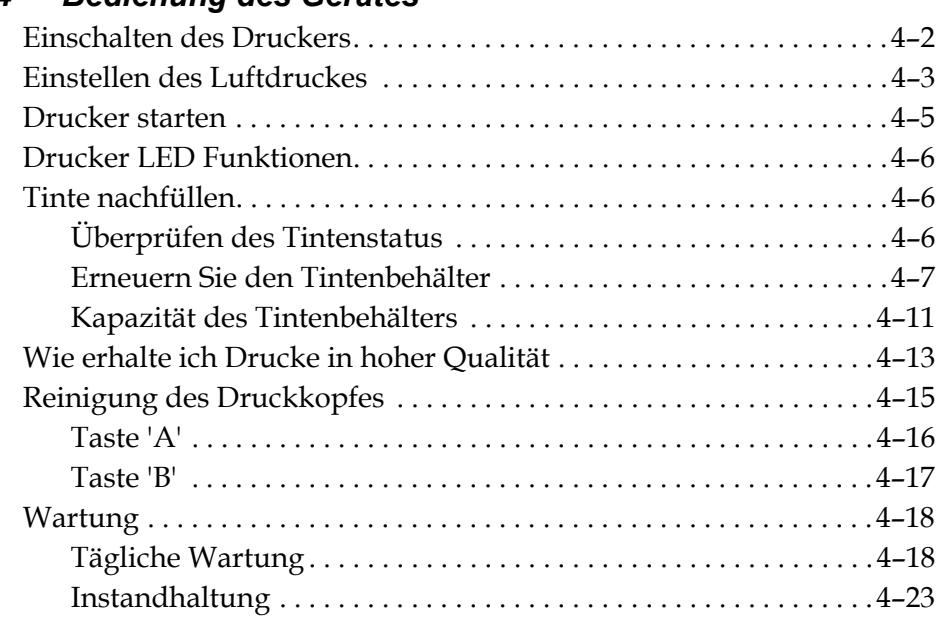

#### *[Kapitel 4 — Bedienung des Gerätes](#page-27-0)*

#### *[Kapitel 5 — Software Bedienung](#page-52-0)*

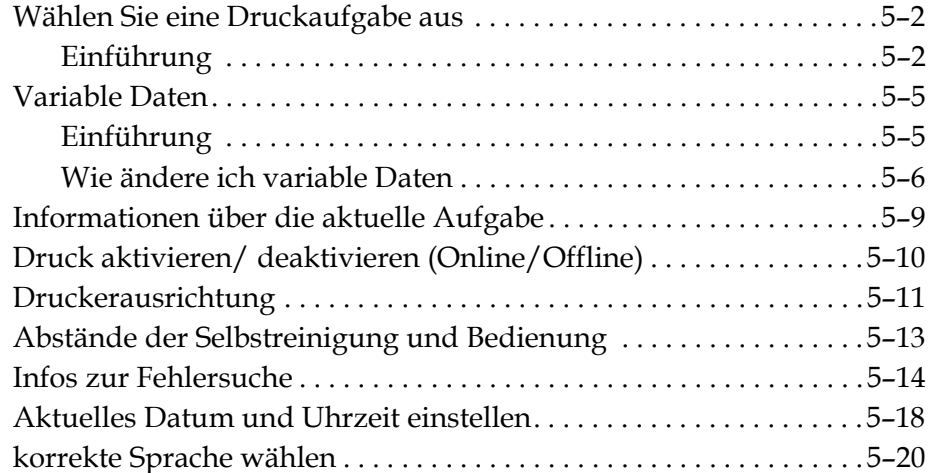

#### *[Anlage A — Schaltdiagramme und Abmessungszeichnung](#page-73-0)*

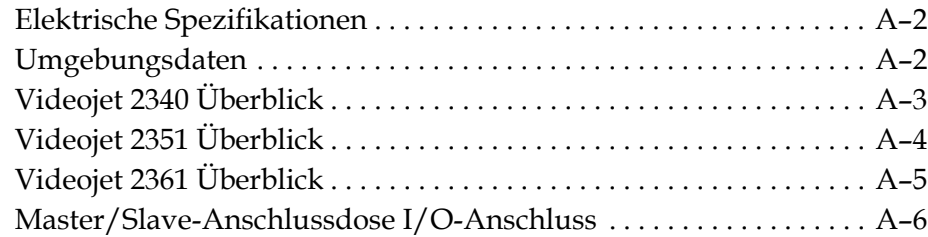

# <span id="page-8-0"></span>**1 Einführung**

# <span id="page-8-1"></span>**Über die Videojet 2340/2351/2361 Serie**

Bei den Videojet Druckern 2340, 2351 und 2361 handelt es sich um selbstreinigende Tintenstrahldrucker. Die Konstruktion des Druckers ermöglicht es, hochauflösende Texte, Barcodes und Grafiken zu drucken. Diese Art von Drucker sind einfach in der Bedienung und außerdem günstig in der Anschaffung.

Die Videojet 2340/2351/2361 Druckerserie verwendet standardmäßig die CLARiTY Bedienschnittstelle. Die Schnittstelle ist ein Teil des Druckers (d.h. ein Anschluss an einen externen Computer (PC) ist bei normalem Gebrauch nicht notwendig). Die Symbole (Icons) der Schnittstelle bieten dem Benutzer eine einfache Navigation. Die Slave-Einheiten besitzen keine Schnittstelle.

Ein externer PC wird nur benötigt, um den Drucker zu konfigurieren und die Mitteilungen an den Drucker zu senden.

Der selbstreinigende Druckkopf garantiert einen gleichbleibend hohen Qualitätscode während des Druckvorgangs. Der Druckkopf verbraucht nicht mehr als die tatsächlich benötigte Tintenmenge. Die Tintenzufuhr kommt aus dem drucklosen Tintenbehälter, der im Behälterschacht installiert ist. Somit ist der Drucker einfach in der Anwendung und Wartung.

#### <span id="page-8-2"></span>**Druckbereich**

Der Druckbereich der Videojet 2340/2351/2361 Druckerserie wird angezeigt in [Tabelle 1-1.](#page-8-3)

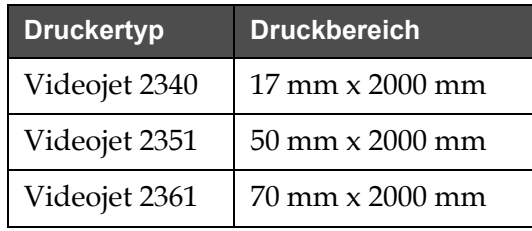

<span id="page-8-3"></span>*Tabelle 1-1: Druckbreich*

*Anmerkung: Die Drucker der Videojet 2340/2351/2361 Serie werden in diesem Dokument als "Drucker" bezeichnet.*

# <span id="page-9-0"></span>**Wesentliche Komponenten**

Die folgenden Abbildungen zeigen den Drucker mit seinen wesentlichen Komponenten und Anschlüssen; diese sind hervorgehoben.

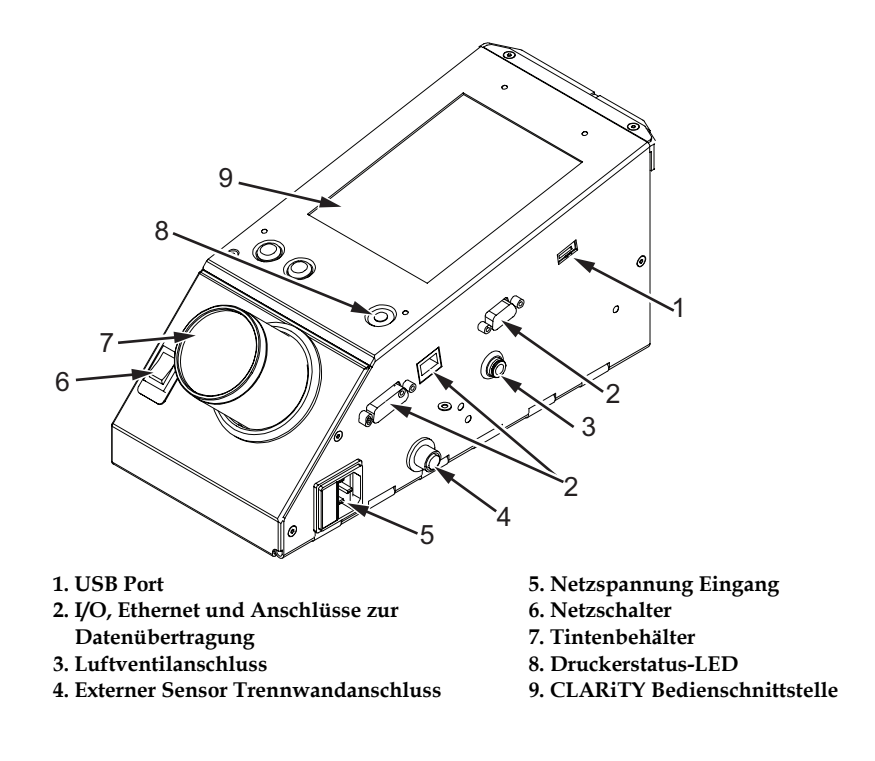

*Abbildung 1-1: Druckerteile - Videojet 2340*

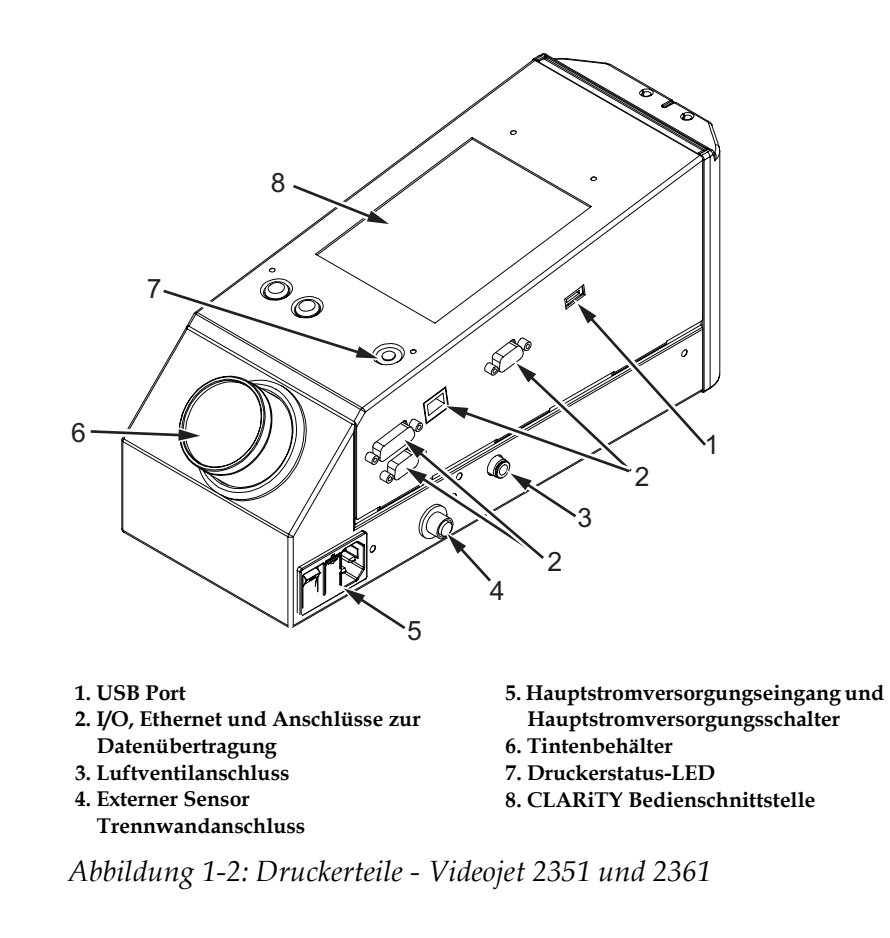

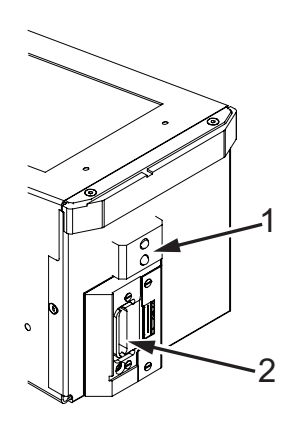

**1. Interner Produktsensor 2. Druckkopf**

*Abbildung 1-3: Druckkopf - Videojet 2340*

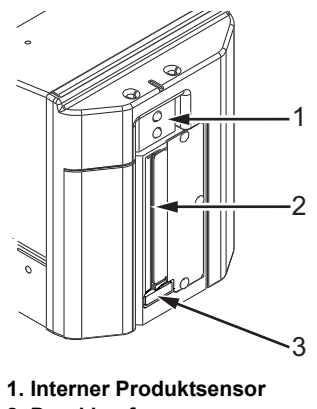

**2. Druckkopf**

**3. Schmutzsammelplatte**

*Abbildung 1-4: Druckkopf - Videojet 2351 und 2361*

# <span id="page-12-0"></span>**2 Sicherheit**

Dieses Kapitel enthält folgende Themen:

- Einführung
- Sicherheitshinweise in diesem Handbuch
- Richtlinien zur Gerätesicherheit
- Aufstellung des Druckers
- Sicherheitsrichtlinien für den Umgang mit Tinte
- Sicherheitshinweise für die Videojet 2340/2351/2361 Drucker Serie
- Weitere wichtige Hinweise
- Medizinische Notfälle

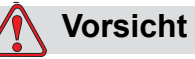

GERÄTESCHADEN. Lesen Sie vor der Installation, Inbetriebnahme, Reparatur oder Wartung des Gerätes dieses Kapitel gründlich durch.

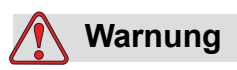

VERLETZUNGSGEFAHR. Der Drucker ist für das direkte Drucken von Informationen auf ein Produkt vorgesehen. Folgen Sie immer allen Installationsanleitungen. Nur trainiertes Personal sollte Wartung oder Reparaturen ausführen. Der Einsatz dieser Geräte für einen beliebigen anderen Zweck, als den vorgesehenen, kann zu Verletzungen führen.

# <span id="page-13-0"></span>**Einführung**

Videojet Technologies Inc. stellt berührungslose Druck- und Beschriftungssysteme, Tinten und Betriebsstoffe her, die den höchsten Leistungs- und Zuverlässigkeitsstandards entsprechen. Um potenzielle Defekte und Gefahren von vornherein auszuschließen, setzen wir eine strenge Qualitätskontrolle ein.

Die in diesem Kapitel enthaltenen Sicherheitsrichtlinien sollen den Bediener mit allen Sicherheitsfragen vertraut machen, damit eine sichere Bedienung des Druckers gewährleistet ist.

## <span id="page-13-1"></span>**Sicherheitshinweise in diesem Handbuch**

An verschiedenen Stellen in dieser Anleitung werden sicherheitsrelevante Hinweise gegeben, denen die Worte WARNUNG oder VORSICHT vorangestellt sind. Beachten Sie bitte diese Hinweise genau, um potentielle Gefahren für sich oder das Gerät von vornherein auszuschließen.

#### <span id="page-13-2"></span>**Warnhinweise**

- Warnhinweise zeigen Gefahren oder unsichere Vorgehensweisen an, die zu schweren Verletzungen oder sogar zum Tod führen könnten.
- Sie haben links vom Text ein Dreiecksymbol mit einem Ausrufezeichen.
- Das Wort WARNUNG ist immer enthalten.
- Sie stehen immer vor den Arbeitsschritten oder Informationen, um auf die Gefahr hinzuweisen.

Zum Beispiel:

# **Warnung**

VERLETZUNGSGEFAHR. Der nächste Schritt: Die Reinigung des Druckkopfes darf nur von einer autorisierten Service bzw. Wartungsfachkraft durchgeführt werden. Qualifiziertes Fachpersonal muss eine Schulung für diesen Drucker erfolgreich abgeschlossen haben, ausreichende Erfahrung mit dem Drucker besitzen und die mit dem Einsatz derartiger Geräte verbundenen Gefahren kennen.

#### <span id="page-14-0"></span>**Vorsichtshinweise**

- Vorsichtshinweise zeigen Gefahren oder unsichere Vorgehensweisen an, die Produkt- oder Sachschäden verursachen könnten.
- Sie haben links vom Text ein Dreiecksymbol mit einem Ausrufezeichen.
- Das Wort VORSICHT ist immer enthalten.
- Sie stehen immer vor den Arbeitsschritten oder Informationen, um auf die Gefahr hinzuweisen.

**Beispiel:**

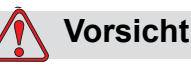

GERÄTESCHADEN. Schalten Sie den Drucker nie aus, indem Sie den Netzschalter auf die Aus-Position (O) stellen. Lassen Sie den Drucker die dreieinhalbminütige Abschaltsequenz ausführen, bevor Sie den Netzschalter auf die Aus-Position (OFF) stellen. Wird dieser Abschaltvorgang nicht korrekt durchgeführt, kann die Tinte in der Rückführleitung eintrocknen. Dadurch kann es zu Schwierigkeiten beim nächsten Einschalten des Druckers kommen.

## <span id="page-14-1"></span>**Richtlinien Zur Gerätesicherheit**

Dieser Abschnitt enthält wichtige Sicherheitsrichtlinien für den Betrieb des Druckers und den Umgang mit dem Drucker und der dazugehörigen Ausrüstung.

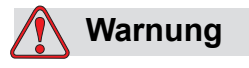

VERLETZUNGSGEFAHR. Während Sie die Wartung oder Reparaturarbeiten ausführen, trennen Sie die Hauptstromversorgung, außer, es ist absolut notwendig, die Versorgung während der Ausführung der Arbeiten aufrecht zu erhalten.

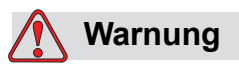

VERLETZUNGSGEFAHR. Alle elektrischen Verkabelungen und Anschlüsse müssen den vor Ort geltenden Sicherheitsvorschriften entsprechen. Weitere Informationen erhalten Sie bei den zuständigen Genehmigungsbehörden.

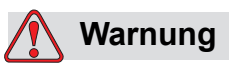

VERLETZUNGSGEFAHR. Am Drucker angebrachte Warn-, Vorsichtsoder Hinweisschilder dürfen auf keinen Fall entfernt oder überklebt werden.

# <span id="page-15-0"></span>**Aufstellung des Druckers**

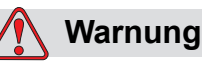

VERLETZUNGSGEFAHR. Stellen Sie den Drucker nicht in explosionsgefährdeten Bereichen auf. In explosionsgefährdeten Bereichen könnte eine Explosion eintreten, welche zu Körperverletzungen führen könnte.

Nach amerikanischen Vorschriften ist ein explosionsgefährdeter Bereich als ein Bereich definiert, der gefährliche Materialien in ausreichender Menge enthält, so dass es zu einer Explosion kommen kann. Eine genaue Definition befindet sich in Artikel 500 des National Electrical Code (der nationalen Elektrovorschriften) ANSI/NFPA 70–1993.

Beachten Sie außerhalb der Vereinigten Staaten jeweils alle örtlichen Vorschriften zur Aufstellung des Gerätes in explosionsgefährdeten Bereichen.

# <span id="page-15-1"></span>**Sicherheitsrichtlinien für den Umgang mit Tinte**

Dieser Abschnitt bietet wichtige Sicherheitsrichtlinien für den Einsatz und den Umgang mit Drucker-Betriebsstoffen (Tinten und Reinigungslösungen). Lesen Sie die entsprechenden MSDS (Materialsicherheitsdatenblätter) für weitere Informationen.

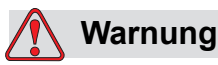

VERLETZUNGSGEFAHR. Beachten Sie für den Einsatz und den Umgang mit Tinten und Reinigungslösungen stets die folgenden Sicherheitsrichtlinien.

Zum Schutz gegen Feuergefahr dürfen nur Videojet -Betriebsstoffe mit einem Flammpunkt über -22 °C (-8 °F) und einem Siedepunkt über 56 °C (133 °F)verwendet werden.

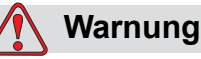

VERLETZUNGSGEFAHR. Die Druckertinte ist flüchtig und entflammbar. Sie müssen in Einklang mit lokalen Vorschriften aufbewahrt und behandelt werden. Arbeiten Sie nur in gut belüfteten Bereichen.

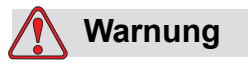

VERLETZUNGSGEFAHR. In der Nähe dieser Stoffe nicht rauchen oder keine offenen Flammen.

Entfernen Sie sofort nach Gebrauch alle Gewebe oder Tücher, die mit Druckertinte voll sind. Entsorgen Sie alle diese Gegenstände im Einklang mit den lokalen Bestimmungen.

Beim Auffüllen der Tinte wird empfohlen, nur volle Flaschen zu verwenden; teilweise gefüllte Flaschen müssen im Einklang mit den lokalen Bestimmungen entsorgt werden.

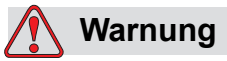

VERLETZUNGSGEFAHR. In der Nähe des Druckers oder Druckkopfes darf nicht geraucht werden. Werden die Druckerabgase einer offenen Flamme ausgesetzt, können sie explodieren oder in Brand geraten.

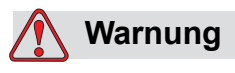

VERLETZUNGSGEFAHR. Beim Umgang mit Tinten sollten Sie stets eine Schutzbrille mit seitlichen Abdeckungen (oder einen ähnlichen Augenschutz) tragen. Wenn Spritzer ins Auge geraten, spülen Sie Ihre Augen etwa 15 Minuten lang gründlich mit Wasser aus, und suchen Sie sofort einen Arzt auf.

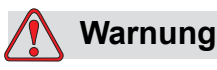

VERLETZUNGSGEFAHR. Tragen Sie beim Umgang mit Druckerflüssigkeiten Gummischutzhandschuhe. Vermeiden Sie jeden Kontakt mit der Haut oder mit Schleimhäuten (Nase, Hals). Bei Hautkontakt verunreinigte Kleidung entfernen und Bereich mit Wasser und Seife abwaschen. Konsultieren Sie bei anhaltenden Hautreizungen einen Arzt.

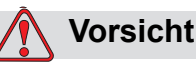

VERLETZUNGSGEFAHR. Achten Sie darauf, dass keine Tinte oder Reinigungslösung in die Kanalisation und Abwasser gelangt. Die Abfallbeseitigung muss den jeweiligen örtlichen Vorschriften entsprechen. Weitere Informationen erhalten Sie bei der zuständigen Genehmigungsbehörde.

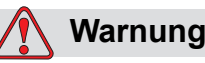

VERLETZUNGSGEFAHR. Vor der Verwendung einer Tinte sollten

Sie das Materialsicherheitsdatenblatt (MSDS) lesen und verstehen. Ein MSDS (Materialsicherheitsdatenblatt) gibt es für jeden Tintentyp. Das entsprechende Blatt oder die entsprechenden Blätter werden zusammen mit dem Produkt ausgeliefert.

Heben Sie alle Sicherheitsdatenblätter für eventuelle Arztkonsul-tationen nach betriebsstoffbedingten Unfällen auf. Zusätzliche Exemplare der Sicherheitsdatenblätter sind auf Anfrage bei Videojet GmbH erhältlich. In den USA ist dies der Kundenservice unter der Telefonnummer 800-843-3610. Kunden außerhalb den USA wenden sich bitte an den ansäßigen Videojet Vertriebspartner.

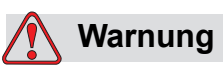

VERLETZUNGSGEFAHR. Bestimmte Tinten sind entzündlich und müssen ordnungsgemäß gelagert werden. Die Lagerung muss den jeweiligen örtlichen Vorschriften entsprechen. Weitere Informationen erhalten Sie bei der zuständigen Genehmigungsbehörde. Das Etikett auf der Flasche oder das Sicherheitsdatenblatt gibt an, ob eine Flüssigkeit entflammbar ist oder nicht.

# <span id="page-18-0"></span>**Sicherheitshinweise für die 2300 Drucker Serie**

#### <span id="page-18-1"></span>**Erdung und Kontaktierung**

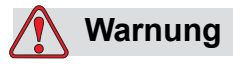

VERLETZUNGSGEFAHR. Beugen Sie immer statischen Entladungen vor. Verwenden Sie geeignete Methoden zur Erdung und Kontaktierung.

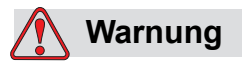

VERLETZUNGSGEFAHR. Verbinden Sie leitfähige Geräte immer mit zugelassenen Kabeln miteinander, so dass sie das gleiche Potenzial behalten und statische Entladungen minimiert werden.

#### <span id="page-18-2"></span>**Stromversorgung/Luftversorgung**

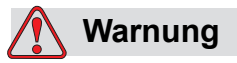

VERLETZUNGSGEFAHR. Bevor Sie die Druckerabdeckung öffnen oder entfernen, versichern Sie sich, dass der Netzstecker gezogen und die Druckluftzufuhr abgeschaltet ist.

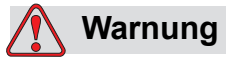

VERLETZUNGSGEFAHR. Dieses Gerät muss ausgestattet werden mit einer lokal angebrachten Spezialisolierung der Stromzufuhr. Hierbei kann es sich um einen Stecker und Buchse handeln oder um einen Lasttrennschalter bzw. Leistungsschalter gemäß IEC 60947-3 oder IEC 60947-2.

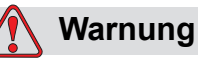

VERLETZUNGSGEFAHR. Isolieren Sie das Gerät stets vom Stromnetz und entfernen Sie sämtliche Netzkabel vom Gerät bevor Sie Wartungsbzw. Reparaturarbeiten durchführen.

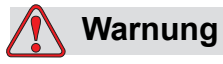

VERLETZUNGSGEFAHR. Vor Anschluss der Druckluftversorgung an Videojet 2340, 2351 und 2361, stellen Sie sicher, dass der Luftregler auf AUS steht.

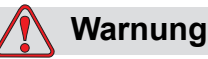

VERLETZUNGSGEFAHR. Versichern Sie sich, dass keine Druckerkabel im Weg liegen und zur Stolperfalle werden könnten.

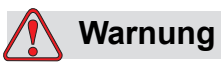

VERLETZUNGSGEFAHR. Ein Bereich des Videojet 2340, 2351 und 2361 Steuerboards wird ständig von einem installierten Lithium-Akku mit Strom versorgt. Deshalb ist es notwendig, das Board niemals auf, in oder an eine leitende Oberfläche zu bringen (einschließlich elektrisch aufgeladene Plastiktüten, usw.). Dies würde die Akkuleistung beeinträchtigen und/oder möglicherweise den Akku überhitzen. Die Batterie kann nicht vom Kunden ersetzt werden.

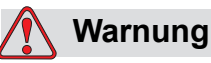

VERLETZUNGSGEFAHR. Versichern Sie sich, dass alle externen Stromquellen vom Drucker entfernt werden, bevor das Außengehäuse geöffnet wird. Einschließlich das Stromkabel und das I/O Kabel (falls verwendet).

## <span id="page-20-0"></span>**Weitere wichtige Hinweise**

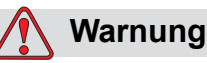

VERLETZUNGSGEFAHR. Richten Sie den Druckkopf nicht direkt zu oder in die Nähe der Augen, solange der Drucker nicht abgeschaltet und vom Stromnetz und der Druckluftzufuhr getrennt ist.

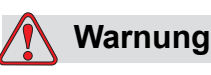

VERLETZUNGSGEFAHR. Lesen Sie alle Warnhinweise oder Gefahreninformationen, die mit Reinigungsflüssigkeiten oder Verbrauchsmaterialien in Verbindung stehen. Die Verwendung von chemischen Stoffen darf nur in ausreichend belüfteten Räumen und nur unter Verwendung von Schutzhandschuhen erfolgen.

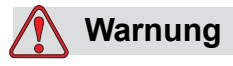

VERLETZUNGSGEFAHR. Der Videojet 2340, 2351 und 2361 Drucker ist mit Warnsymbolen für Strom- und Druckluftzufuhr versehen. Wenn diese Symbole beschädigt oder entfernt werden bzw. verblassen, müssen diese unverzüglich erneuert werden.

# <span id="page-20-1"></span>**Medizinische Notfälle**

Dieser Abschnitt enthält wichtige medizinische Informationen für den Fall eines Unfalls.

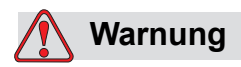

Bei medizinischen Notfällen sollten Sie sofort einen Arzt aufsuchen.

#### <span id="page-20-2"></span>**Unfälle im Zusammenhang mit Druckerflüssigkeiten**

Falls es sich um einen Unfall im Zusammenhang mit Tinte, Make-up-Flüssigkeit oder Reinigungslösung handelt, bringen Sie die Flasche und/oder das Sicherheitsdatenblatt mit in die Arztpraxis. Darin sind wichtige Informationen enthalten, welche der Arzt für die richtige Behandlung benötigt.

# <span id="page-21-0"></span>**3 CLARiTY Bedienschnittstelle**

Dieses Kapitel enthält folgende Themen:

- Einführung
- Home Page von CLARiTY
- Bildschirmbeschreibung
- Tastenfeld zur Dateneingabe (Pad)

# <span id="page-22-0"></span>**Einführung**

Bei der CLARiTY Bedienschnittstelle handelt es sich um ein Touchscreen System. Die Symbole der Schnittstelle führen den Bediener problemlos durch die Menüstruktur der Software.

Normalerweise sind die meisten Bereiche der Schnittstelle aktiv. Der Bediener kann durch Berührung der aktiven Bereiche die gewünschte Funktion auswählen. Die Schnittstelle hat Symbole, die auch auf einer normalen

Steuerkonsole zu finden sind (z.B., p.

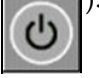

# <span id="page-22-1"></span>**Home Page von CLARiTY**

Die Homepage von CLARiTY wird dargestellt in [Abbildung 3-1.](#page-22-2)

<span id="page-22-2"></span>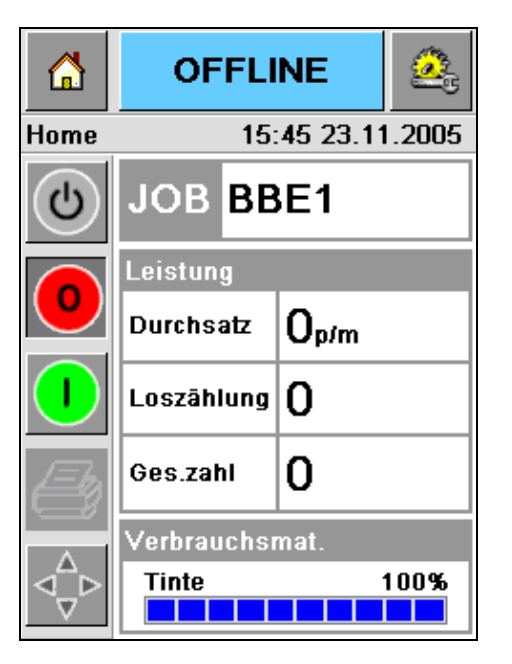

*Abbildung 3-1: Home Page von CLARiTY*

# <span id="page-23-0"></span>**Bildschirmbeschreibung**

#### <span id="page-23-1"></span>**Schaltflächen**

Auf dem Bildschirm befinden sich Schaltflächen, die Sie bei der Navigation zu den wichtigsten Seiten der Schnittstelle führen. Sie können mit diesen Schaltflächen die wichtigsten Seiten von der aktuellen Seite aus erreichen (Siehe [Abbildung 3-2](#page-23-2) und [Tabelle 3-1 auf Seit 3-3](#page-23-3)).

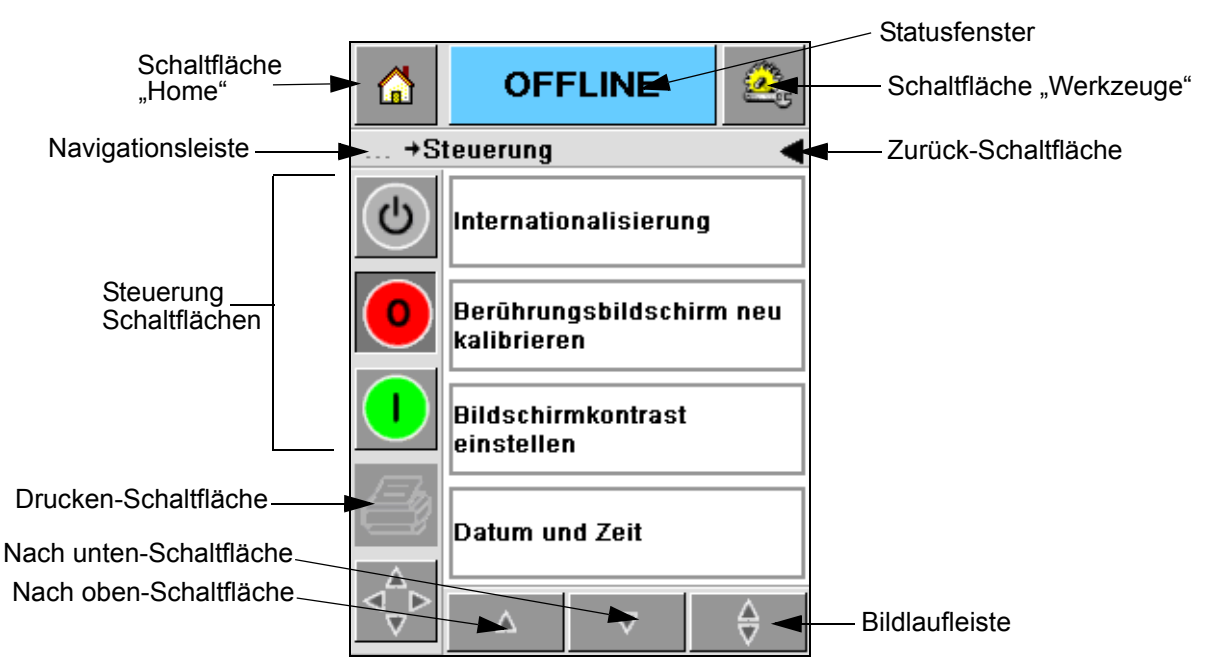

*Abbildung 3-2: Shortcut-Schaltflächen*

<span id="page-23-2"></span>

| <b>Symbol</b>                | <b>Beschreibung</b>                                                                                                    |
|------------------------------|----------------------------------------------------------------------------------------------------|
| Schaltfläche                 | Hier gelangen Sie zur Startseite zurück.                                                                                                    |
| Statusfenster                | Hier gelangen Sie zu den Fehler- und Warnhinweisen.                                                                                                    |
| Schaltfläche                 | Hier gelangen Sie zu den Einrichtungs- und<br>Diagnosewerkzeug-Seiten.                                                                                              |
| ScrollLeiste                 | Sie können durch die gewählte Anzeige scrollen. Dieses<br>Symbol ist nützlich, wenn Sie nach einer Aufgabe in der<br>Videojet 2340, 2351 und 2361 Datenbank suchen. |
| Steuerungs-<br>schaltflächen | Siehe "Steuerungsschaltflächen" auf Seite 3-4.                                                                                                    |
| Aufgabe (Job)                | Zum Laden des nächsten Bildes (Aufgabe), um dieses<br>auszudrucken und um Daten zu ändern.                                                                          |

<span id="page-23-3"></span>*Tabelle 3-1: Shortcut -Steuerungsschaltflächen*

| <b>Symbol</b>          | <b>Beschreibung</b>                                                                                                    |
|------------------------|----------------------------------------------------------------------------------------------------|
| Navigations-<br>leiste | Zeigt Ihnen an, wo Sie sich im Menübaum befinden.<br>Die aufgerufene Ansicht ermöglicht folgende Funktionen:<br>· Berühren Sie das Symbol "Zurück", um zum höheren<br>Level zu gelangen.<br>• Berühren Sie ein auf der Navigationsleiste angezeigtes<br>Level, um zu diesem zu gelangen. |

*Tabelle 3-1: Shortcut -Steuerungsschaltflächen (Fortsetzung)*

#### <span id="page-24-0"></span>**Steuerungsschaltflächen**

Sie können die Steuerungsschaltflächen benutzen, um die Befehle direkt auszuführen (siehe [Abbildung 3-3\)](#page-24-1).

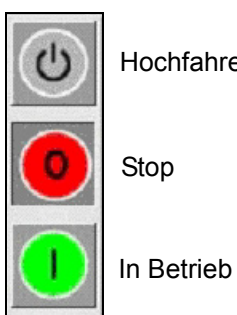

Hochfahren/Abschalten

<span id="page-24-1"></span>*Abbildung 3-3: Steuerrahmen-Schaltflächen*

#### **Aktiver Bereich**

Die *Druckleistung* und *Farbverwaltungs-* Anzeige in [Abbildung 3-4](#page-24-2) führt zur Ansicht von Details und Statistiken.

<span id="page-24-2"></span>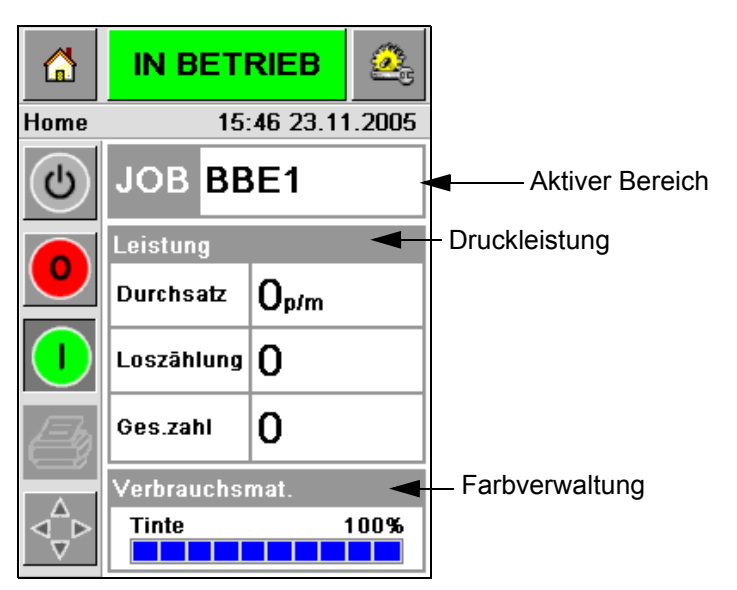

*Abbildung 3-4: Leistungsstatus und Farbverwaltung*

# <span id="page-25-0"></span>**Tastenfeld zur Dateneingabe (Pad)**

Ein alphanumerisches Tastenfeld (Pad), ähnlich wie bei einem Mobiltelefon, ermöglicht dem Bediener eine Eingabe in der CLARiTY-Schnittstelle.

| M          |                  | <b>IN BETRIEB</b>                    |                         |  |  |
|------------|------------------|--------------------------------------|-------------------------|--|--|
| Jobauswahl |                  |                                      |                         |  |  |
| ტ          |                  |                                      |                         |  |  |
|            |                  | $1_{\& 0}$ .   $2_{ABC}$   $3_{DEF}$ |                         |  |  |
|            |                  | $4GHI$ 5 JKL 6 MNO                   |                         |  |  |
|            |                  |                                      | <b>7PORS</b> 8TUV 9WXYZ |  |  |
|            |                  | 0*                                   |                         |  |  |
|            | $\frac{1}{2}$ CE |                                      |                         |  |  |
|            |                  |                                      | oĸ                      |  |  |

*Abbildung 3-5: Tastenfeld zur Dateneingabe (Pad)*

Die verschiedenen Tasten der Eingabetastatur sehen Sie unter [Tabelle 3-2](#page-25-1).

| <b>Taste</b>     | Zeichen (in der Reihenfolge)         |
|------------------|--------------------------------------|
| 180.             | 1.,?/:!-&;+#()" _@\$¢£€¥% <> ¿ ¡§ =¤ |
| $2$ ABC          | ABC2abcÄÀÁÂÃÅÆÇäàáâãåæç¢             |
| <b>3</b> DEF     | DEF3defÈÉËÊèéëê€                     |
| 4 <sub>GHI</sub> | GHI4ghillini                         |
| $5$ JKL          | JKL5jkl£                             |

<span id="page-25-1"></span>*Tabelle 3-2: Tastenhinterlegung der Eingabetastatur - Englisch (Standard)*

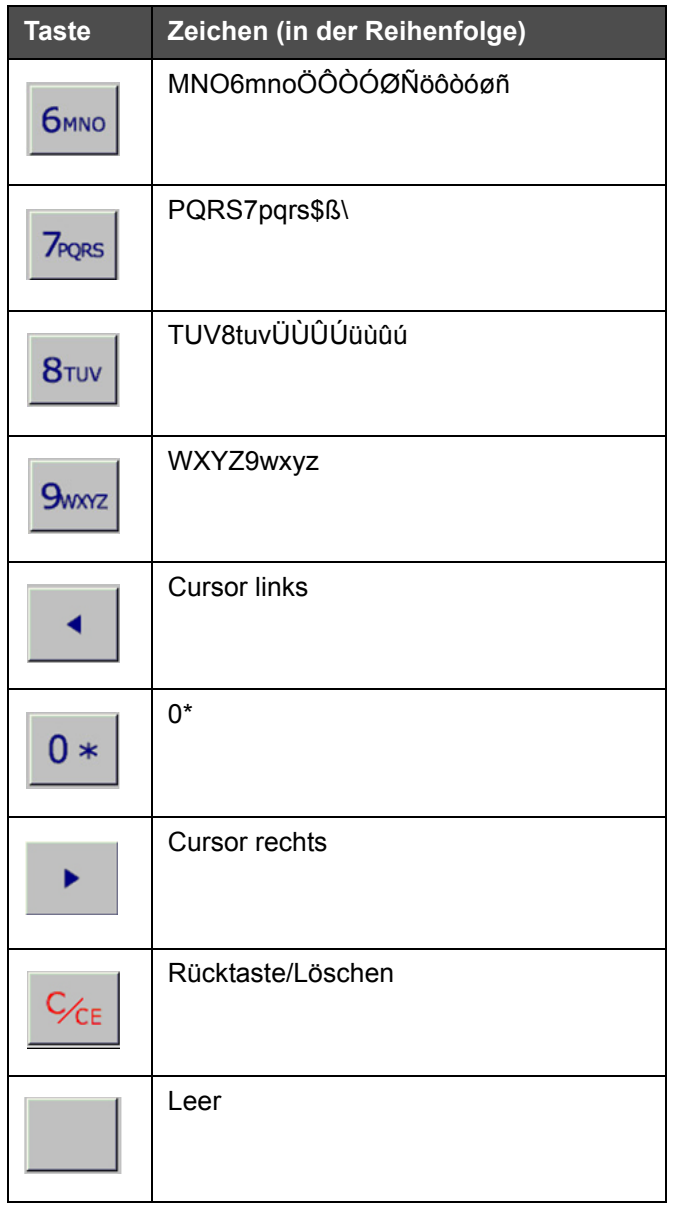

*Tabelle 3-2: Tastenhinterlegung der Eingabetastatur - Englisch (Standard) (Fortsetzung)*

# <span id="page-27-0"></span>**4 Bedienung des Gerätes**

Dieses Kapitel handelt folgende Themen ab:

- Einschalten des Druckers
- Einstellen des Luftdruckes
- Drucker starten
- Drucker LED Funktion
- Tinte hinzufügen
- Wie erhalte ich Drucke in hoher Qualität
- Druckkopf reinigen
- Wartung

## <span id="page-28-0"></span>**Einschalten des Druckers**

Drücken Sie den Netzschalter auf der Geräterückseite, um den Drucker einzuschalten (siehe [Abbildung 4-1](#page-28-1) und [Abbildung 4-2\)](#page-28-2).

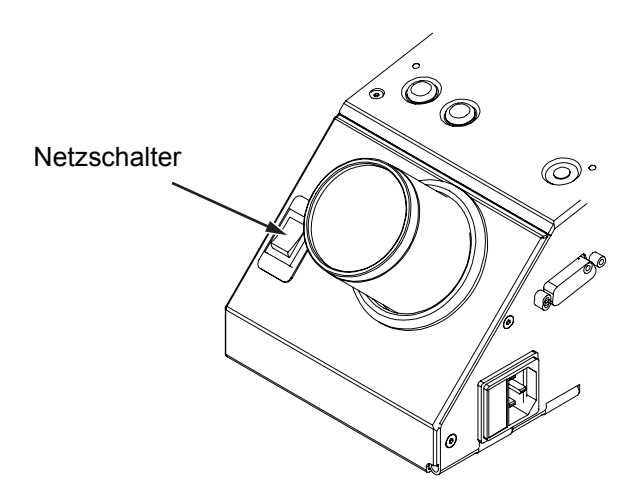

<span id="page-28-1"></span>*Abbildung 4-1: Netzschalter - Videojet 2340*

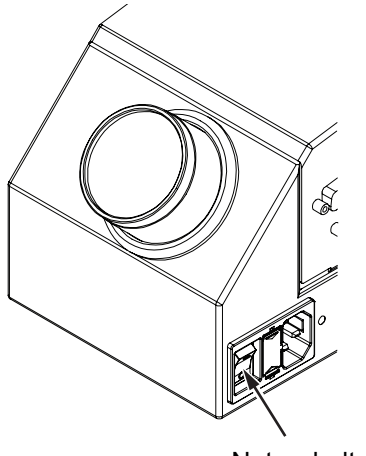

**Netzschalter** 

<span id="page-28-2"></span>*Abbildung 4-2: Netzschalter - Videojet 2351 und 2361*

Folgende Schritte laufen beim Einschalten des Druckers ab:

- **1** Während des Hochfahrens führt der Drucker einige Diagnosechecks durch. Diese Überprüfungen sind nach ca. 90 Sekunden abgeschlossen.
- **2** Während der Selbstüberprüfung, zeigt die CLARiTY Schnittstellen-Ansicht die ersten Diagnosedaten an. Ignorieren Sie diese Daten.
- **3** Wenn die Diagnosechecks abgeschlossen sind, öffnet sich der CLARiTY-Startbildschirm (siehe [Abbildung 4-3 auf Seite 4-3](#page-29-1)).
- **4** Das Statusfenster des Startbildschirms zeigt den *ABSCHALTEN*-Status.

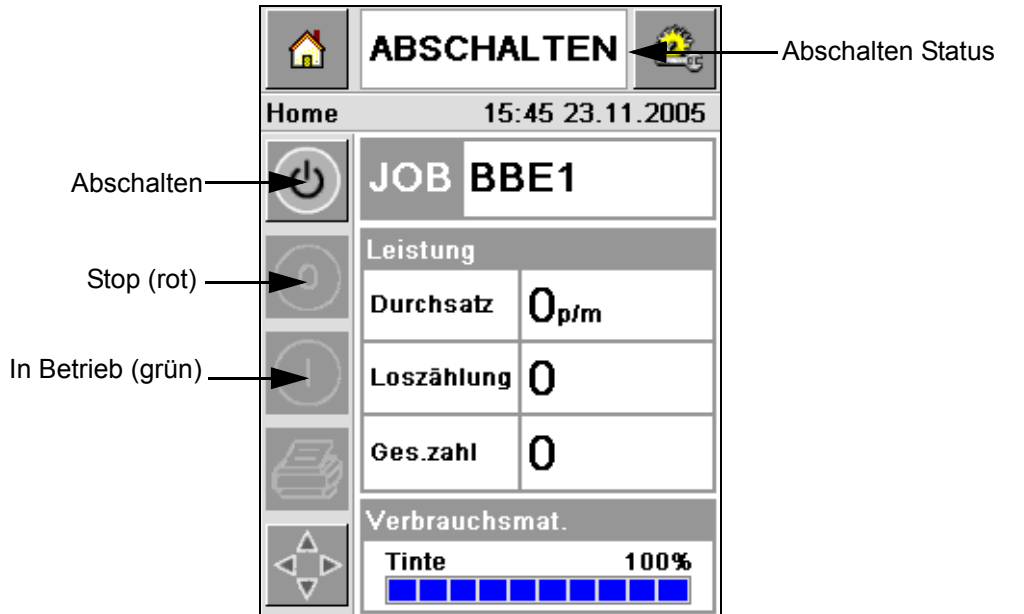

*Abbildung 4-3: Startbildschirm*

<span id="page-29-1"></span>**5** Während des *ABSCHALTEN* Status, erscheinen die *Stop* (rot) und *In Betrieb* (grün) Tasten [\(Abbildung 4-3 auf Seite 4-3](#page-29-1)) grau hinterlegt.

*Anmerkung: Falls der Drucksensor versehentlich aktiviert wird, funktioniert der Drucker nicht. Während des Abschalten-Status werden alle Sensor- und Decodereingaben ignoriert.*

*Anmerkung: Während des Beenden-Status müssen Sie sich vergewissern, dass das Fertigungsband und der Drucker auf das Starten vorbereitet sind.*

# <span id="page-29-0"></span>**Einstellen des Luftdruckes**

Der Drucker ist mit einer Luftregulierung ausgestattet. Während der Druckerinstallation muss der Luftregulierer in der Nähe des Druckers installiert sein.

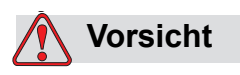

Der Luftdruck muss gemäß dem Druckertyp eingestellt werden. Richten Sie sich nach den empfohlenen Werten. Eine Nichtbefolgung dieses Hinweises kann die Effizienz des Druckers herabsetzen.

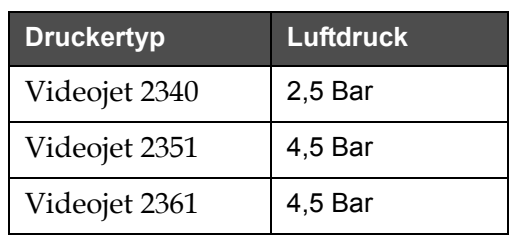

Die Anforderungen des Luftdrucks für die Videojet 2340/2351/2361 Serie finden Sie in [Tabelle 4-1.](#page-30-0)

<span id="page-30-0"></span>*Tabelle 4-1: Luftdruck*

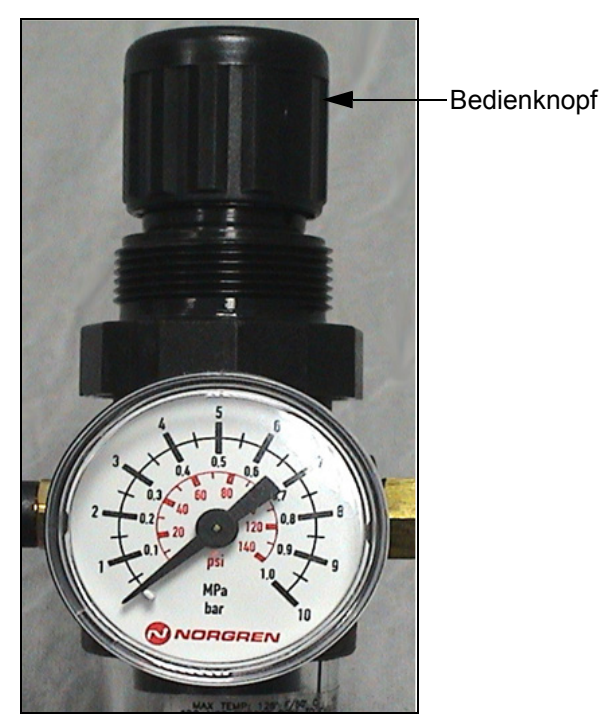

*Abbildung 4-4: Luftregler für Videojet 2340, 2351 und 2361*

# <span id="page-31-0"></span>**Drucker starten**

Berühren Sie das *Hochfahren/Abschalten* Symbol, um den Drucker zu starten.

Nach der Auswahl des *Hochfahren/Abschalten* Symbols passieren folgende Abläufe:

- Der *Offline* -Status wird im Statusfenster des CLARiTY-Startbildschirms angezeigt (siehe [Abbildung 4-5](#page-31-1)).
- Der Drucker durchläuft einen Selbstreinigungszyklus, um sicher zu stellen, dass er druckbereit ist.
- Die *Stop* und *In Betrieb* Tasten sind aktiv [\(Abbildung 4-5](#page-31-1)).

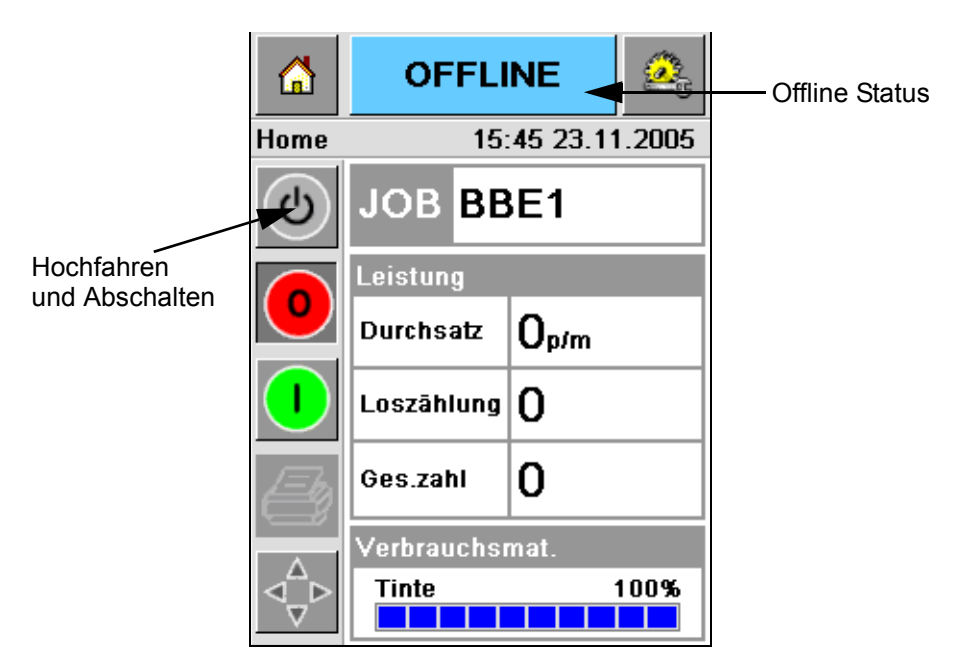

*Abbildung 4-5: Startbildschirm - Offline*

<span id="page-31-1"></span>• Bei einer Fehler- oder Warnmeldung erscheint diese im Statusfenster anstelle des Offline Status. Sie müssen, um mit dem Drucken fortfahren zu können, zuerst die Fehler- oder Warnmeldung klären.

Siehe ["Infos zur Fehlersuche" auf Seite 5-14](#page-65-1) für weitere Informationen zur Fehlersuche.

# <span id="page-32-0"></span>**Drucker LED Funktionen**

Der Drucker ist mit einem dreifarbigen LED unterhalb der CLARiTY Schnittstelle ausgestattet. Es zeigt den Druckerstatus[\(Abbildung 4-6](#page-32-3)).

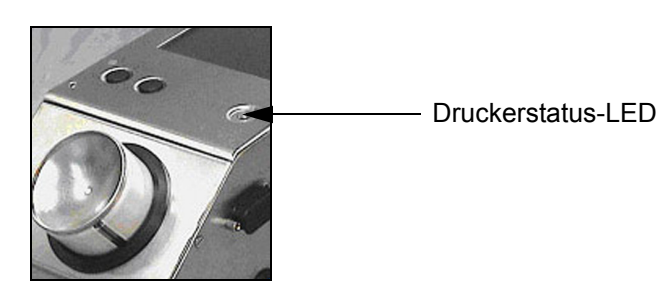

<span id="page-32-3"></span>*Abbildung 4-6: Drucker LED*

[Tabelle 4-2](#page-32-4) zeigt den LED Status und deren Funktionen.

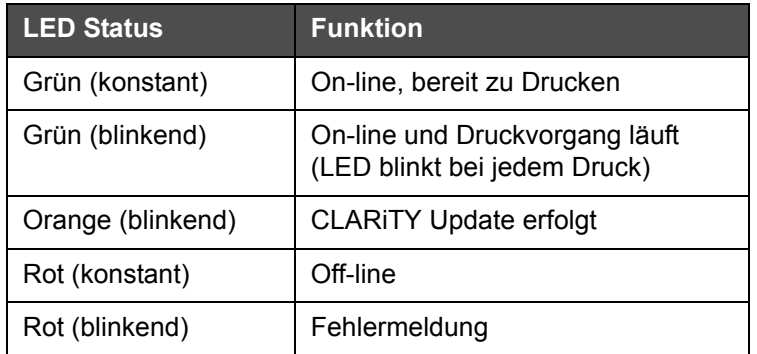

*Tabelle 4-2: LED Status und deren Funktionen*

### <span id="page-32-4"></span><span id="page-32-1"></span>**Tinte nachfüllen**

Dieses Kapitel enthält folgende Themen:

- Wie kann ich den Tintenstatus überprüfen
- Korrekte Zeit zum Auswechseln des Tintenbehälters
- Anzahl der Drucke, die mit der restlichen Tintenfüllung noch möglich sind

#### <span id="page-32-2"></span>**Überprüfen des Tintenstatus**

Der Verbrauchsmaterialienbereich im Startbildschirm zeigt den Tintenrestbestand links neben dem Tintenbehälter des Druckers in Prozent an. Siehe Beispiel [Abbildung 4-7 auf Seite 4-7.](#page-33-1)

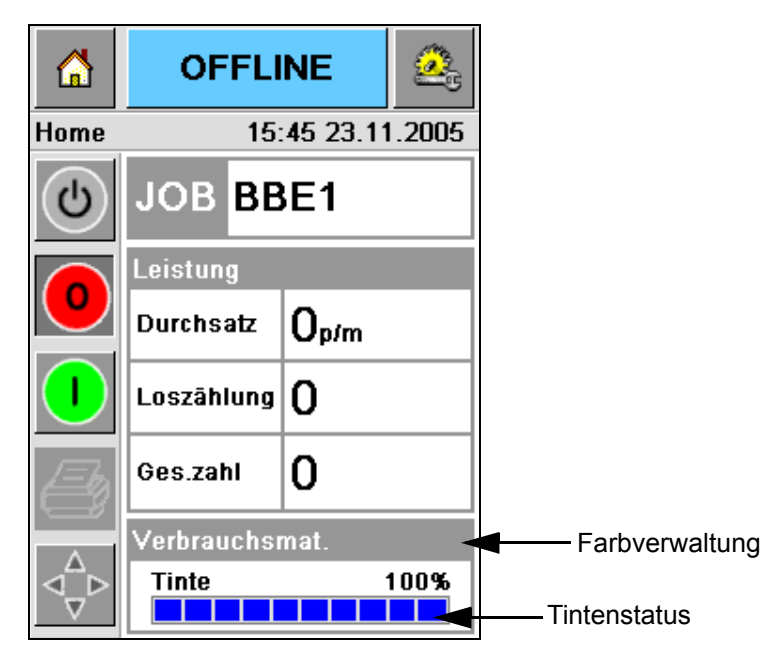

*Abbildung 4-7: Farbverwaltung*

<span id="page-33-1"></span>Die Beschreibung der in der Statusleiste erscheinenden Farben ist wie folgt:

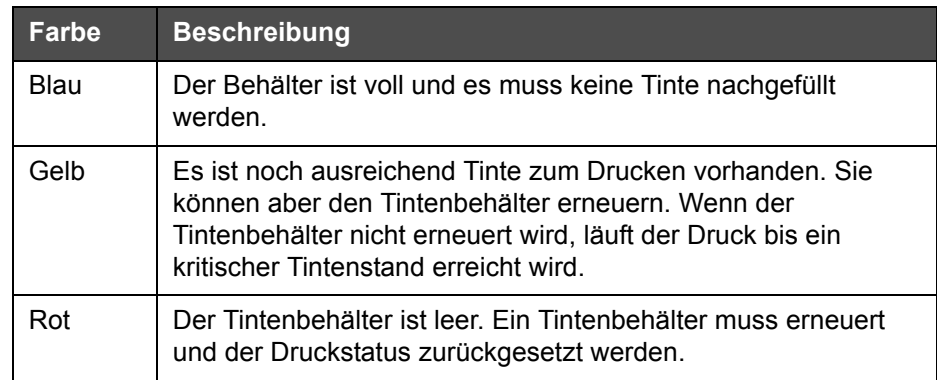

*Tabelle 4-3: Farben in der Farbverwaltung*

#### <span id="page-33-0"></span>**Erneuern Sie den Tintenbehälter**

Tinte muss nachgefüllt werden, wenn die Fehlermeldung in der CLARiTY Ansicht erscheint. Die Tinten Statusleiste muss einen Wert unter 5% anzeigen [\(Abbildung 4-7](#page-33-1)). Der in der Statusleiste angezeigte Tintenstatus bestätigt, dass der vorhandene leere Tintenbehälter ausgewechselt wurde.

Wenn der Status der Farbverwaltung rot ist, bevor ein neuer Behälter eingesetzt wurde, kann nicht sofort mit dem Drucken fortgesetzt werden. Der Drucker muss sich erst ausrichten.

Nehmen Sie folgende Schritte vor, um einen leeren Behälter zu erneuern.

**1** Berühren Sie auf dem Startbildschirm den Bereich *Verbrauchsmaterialien* [\(Abbildung 4-7 auf Seite 4-7](#page-33-1)). Der Hauptbildschirm *Verbrauchsmaterialien*  wird angezeigt ([Abbildung 4-8\)](#page-34-0).

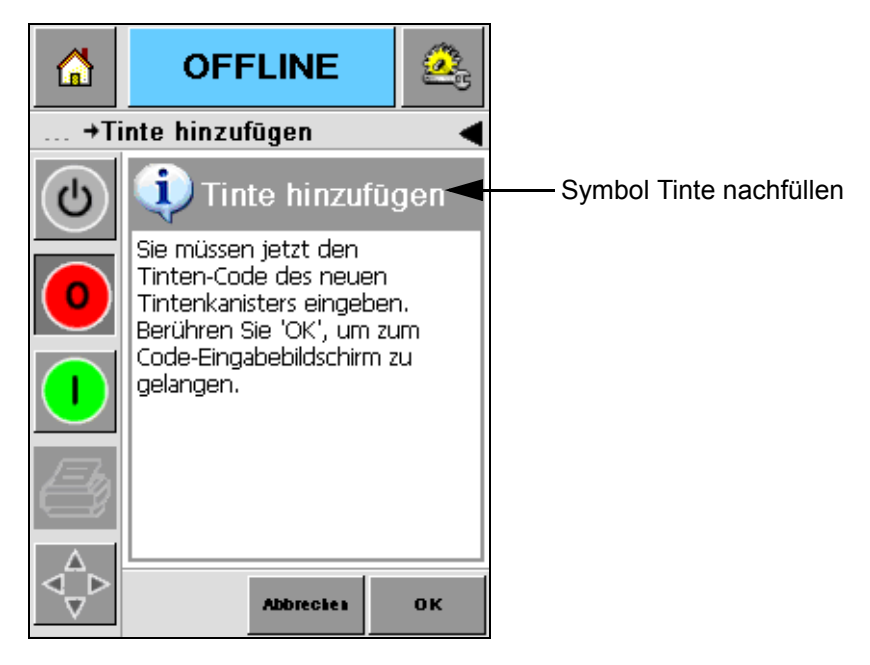

*Abbildung 4-8: Ansicht Farbverwaltung*

- <span id="page-34-0"></span>**2** Berühren Sie das *Tinte nachfüllen* Symbol ([Abbildung 4-8\)](#page-34-0). Die *Tinte nachfüllen* Ansicht erscheint ([Abbildung 4-9 auf Seite 4-9\)](#page-35-0).
- **3** Auf Anweisung des Systems lösen und entfernen Sie den leeren Tintenkanister.

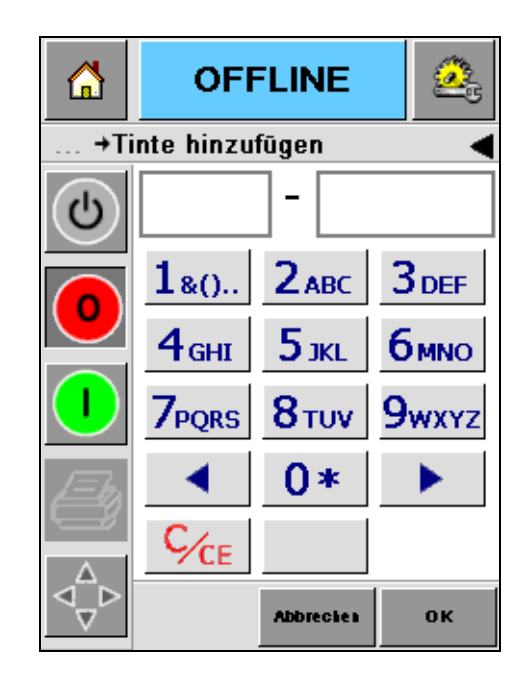

*Abbildung 4-9: Ansicht Tinte nachfüllen*

<span id="page-35-0"></span>**4** Geben Sie den individuellen Code, den Sie auf dem Aufkleber des Tintenbehälters finden, ein ([Abbildung 4-10](#page-35-1)) und berühren Sie das *OK* Symbol.

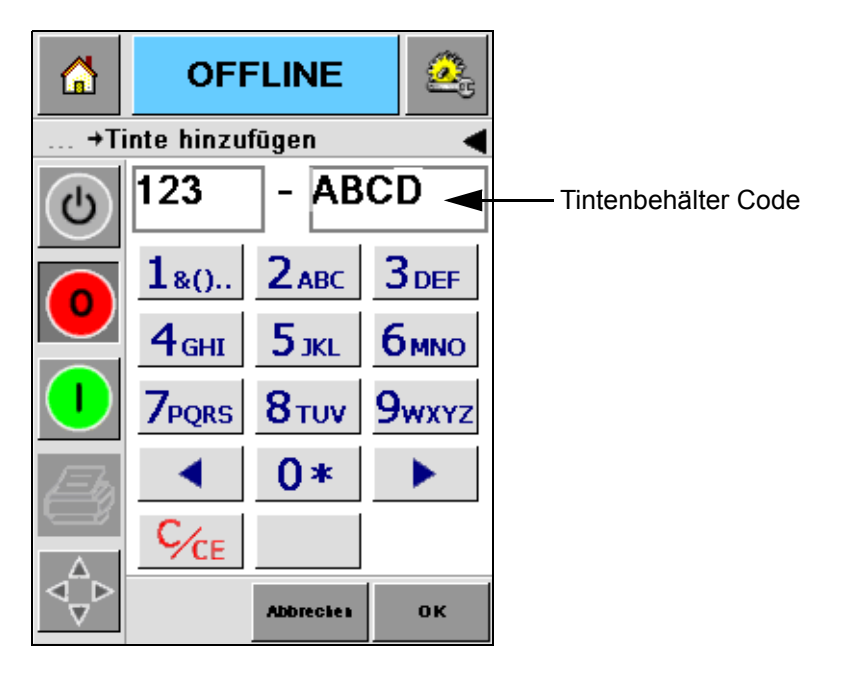

*Abbildung 4-10: Behälter Code*

<span id="page-35-1"></span>Wenn Sie den falschen Code eingeben, erscheint eine Fehlermeldung [\(Abbildung 4-11 auf Seite 4-10\)](#page-36-0). Geben Sie den richtigen Tintenbehälter Code ein.
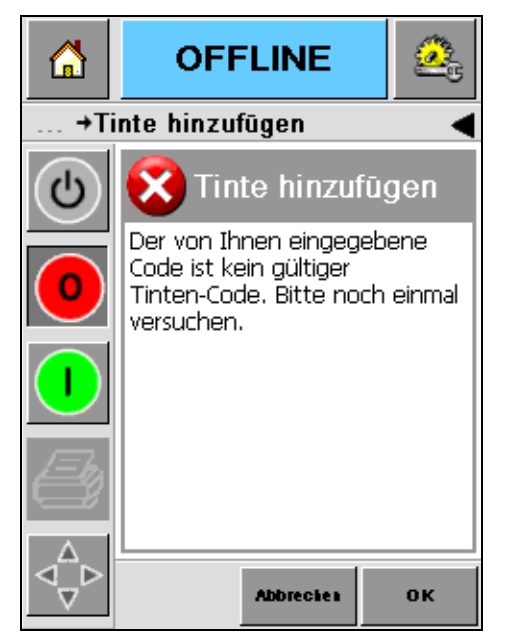

*Abbildung 4-11: Fehlermeldung: falscher Tintencode*

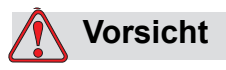

GERÄTESCHÄDEN. Die Verwendung einer nicht kompatiblen Tinte kann zu erheblichen Schäden des Druckers führen. Diese Schäden unterliegen keiner Garantie bzw. Gewährleistung

**5** Wenn CLARiTY den neuen Tintencode annimmt, können Sie den neuen Behälter einsetzen. Dabei sollten Sie folgende Schritte beachten.

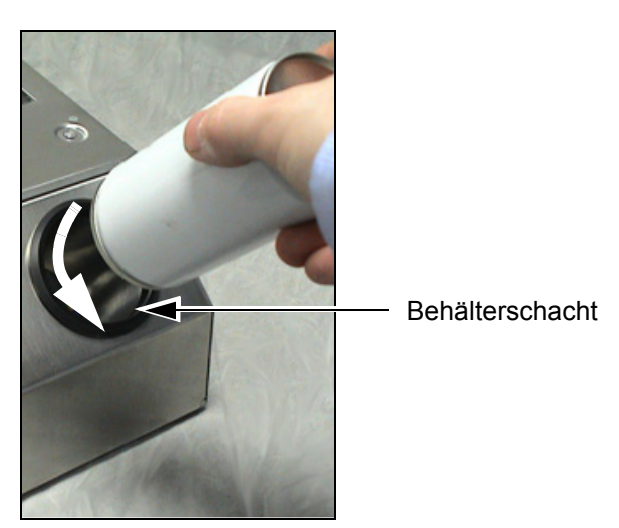

*Abbildung 4-12: Entfernung des leeren Behälters*

- a. Entfernen Sie die Schutzfolie des neuen Behälters.
- b. Passen Sie den neuen Behälter in den Schacht und drehen Sie ihn nach rechts ([Abbildung 4-13](#page-37-0)).
- c. Setzen Sie den neuen Behälter vorsichtig in den Schacht. Drehen Sie ihn nicht zu fest an.

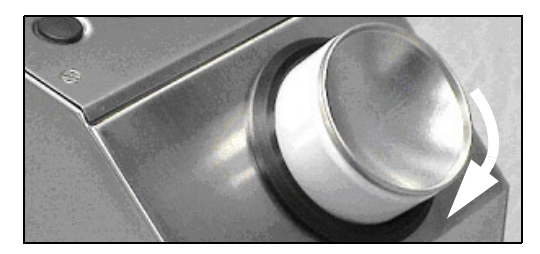

*Abbildung 4-13: Anleitung zum Einsetzen*

*Anmerkung: Wenn Sie einen halb leeren Behälter nachfüllen wollen, geben Sie den Behältercode erneut ein.*

#### <span id="page-37-0"></span>**Kapazität des Tintenbehälters**

Befolgen Sie die nächsten Schritte, um die im Behälter noch vorhandene Tintenmenge festzustellen:

**1** Berühren Sie den Bereich *Verbrauchsmaterialien* auf dem Hauptbildschirm während des *Betriebsstatus* des Druckers [\(Abbildung 4-14 auf Seite 4-12](#page-38-0)). Der Hauptbildschirm *Verbrauchsmaterialien* mit der Anzahl der Drucke [\(Abbildung 4-15 auf Seite 4-12\)](#page-38-1) wird angezeigt.

Diese Ansicht zeigt *Drucke pro Tintenbehälter* und *Restliche Drucke*.

Die *Drucke pro Tintenbehälter* zeigt die Anzahl der Drucke mit einem vollen Behälter und *Restliche Drucke* zeigt die Anzahl der Drucke, die mit dem vorhandenen Tintenstand noch möglich sind.

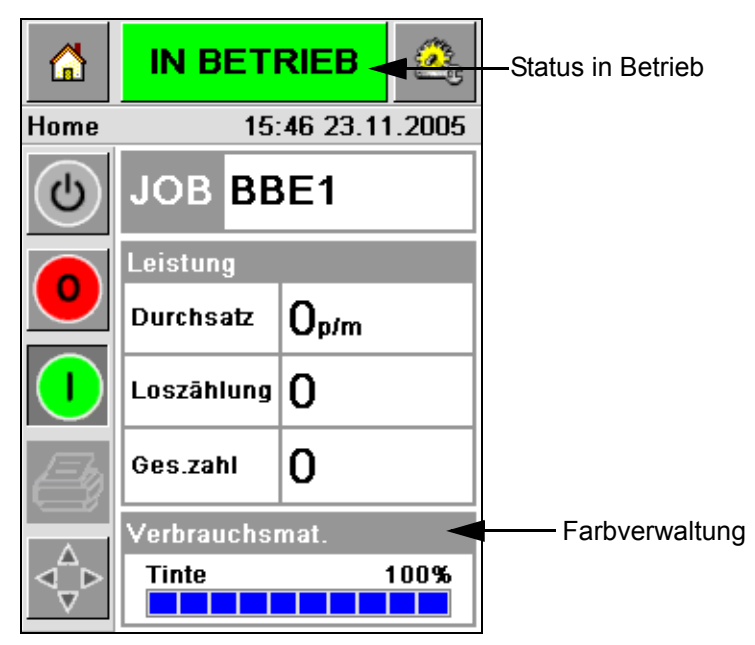

*Abbildung 4-14: Farbverwaltung - In Betrieb*

<span id="page-38-0"></span>**2** Wenn eine neue Aufgabe gewählt wird, wird die Druckanzahl neu berechnet und angezeigt. Die Druckanzahl richtet sich nach der für das neue Bild benötigten Tintenmenge.

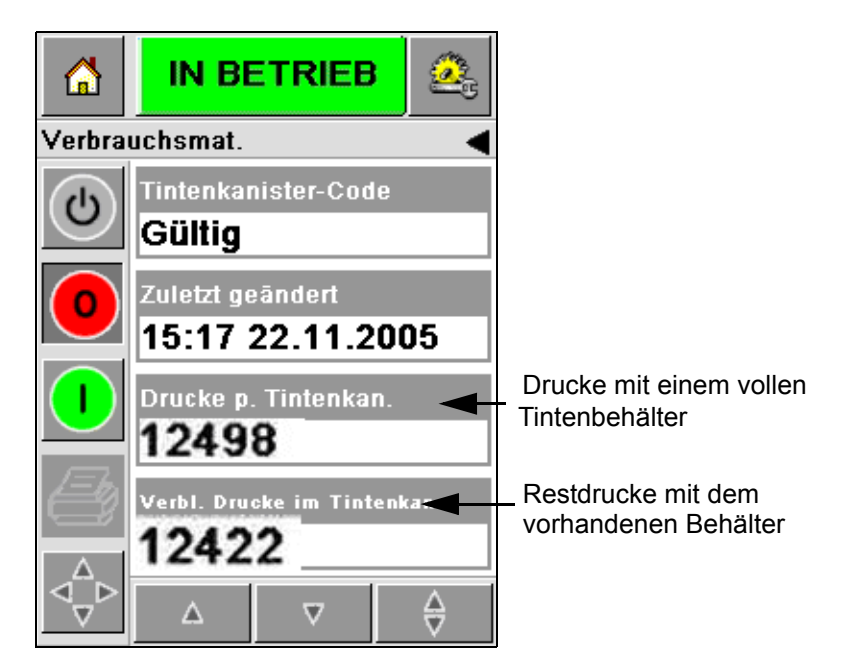

*Abbildung 4-15: Druckanzahl*

<span id="page-38-1"></span>**3** Verwenden Sie die Tasten *Oben* und *Unten*, um *Geschätzte Zeit zum Erneuern* und *Geschätzte Restzeit* bei dem vorhandenen Behälter anzuzeigen [\(Abbildung 4-16 auf Seite 4-13\)](#page-39-0).

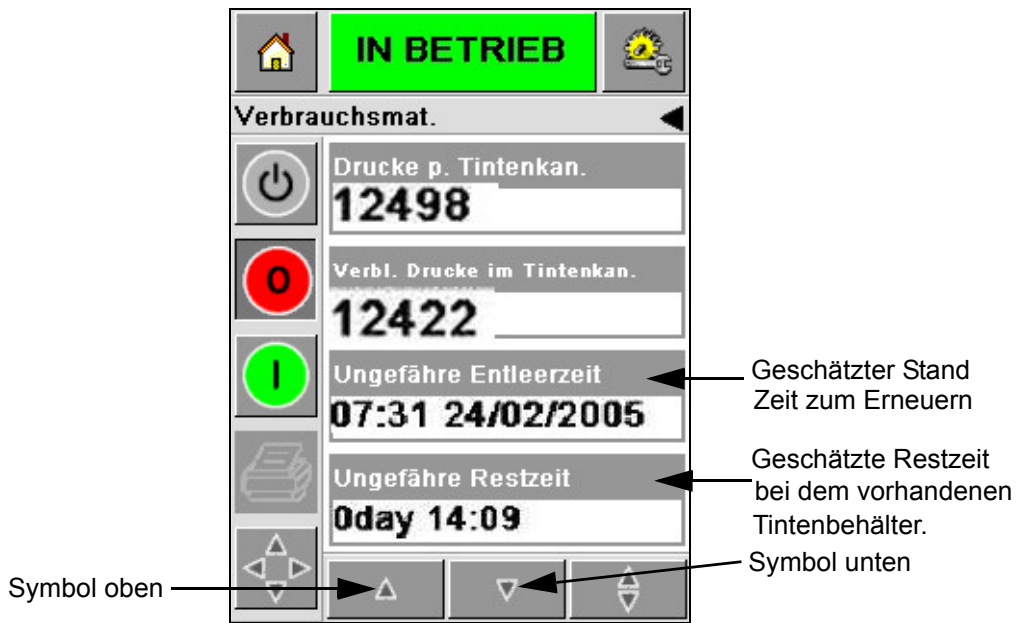

*Abbildung 4-16: Geschätzte Restzeit*

## <span id="page-39-0"></span>**Wie erhalte ich Drucke in hoher Qualität**

Um hochqualitative Drucke zu erhalten, müssen die Produkte gleichmäßig den Druckkopf passieren. Damit eine korrekte Bewegung der Fördervorrichtung gewährleistet ist, befolgen Sie die folgenden Richtlinien:

- Ein hochgriffiger und flacher Gurtbandförderer mit Packführung wird empfohlen.
- Vergewissern Sie sich, dass genügend Abstand wischen den Produkten ist, um korrekte Drucksignale zu erhalten. Somit wird vermieden, dass die Produkte nicht bedruckt werden.
- Ein Schwerkraft-Rollenförderer ist nicht zu empfehlen. Die Geschwindigkeit und der Abstand der Boxen variieren je nach Geschwindigkeit und Gewicht des Produktes.
- Rollenförderbänder können die Druckqualität beeinträchtigen. Diese Förderbänder sind nicht zu empfehlen für Barcodes und hochauflösende Grafikanwendungen.
- Wenn Barcodes in dem Bild eingefügt werden müssen, dann muss ein Decoder die exakte Geschwindigkeit des Produktes messen. Die exakte Geschwindigkeitsmessung führt zu den besten Ergebnissen.

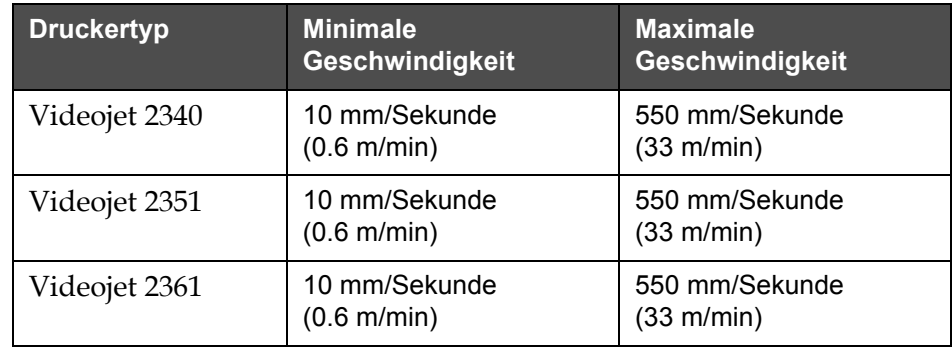

Die maximale und minimale Geschwindigkeit des Fördersystems für die Videojet 2340/2351/2361 Serie finden Sie in [Tabelle 4-4.](#page-40-0)

<span id="page-40-0"></span>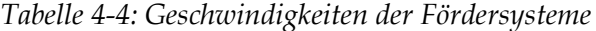

Die häufigsten Ursachen von geringer Druckqualität:

- Unkorrekte Bewegung der Produkte vor dem Druckkopf (z. B. Verwendung von Schwerkraftförderer, Rollenförderbänder)
- Staub oder Schmutz blockiert oder schirmt Düsen ab
- Schlüpfrigkeit der Produkte auf dem Fördersystem
- Die Entfernung zwischen Vorderseite des Druckkopfes und die zu bedruckende Oberfläche ist nicht konsistent. Die Differenz resultiert normalerweise aus den folgenden Gründen:
	- Die Produktführung (Produkthandhabung) hält keinen konsistenten Abstand.
	- Das Produkt ist verdreht (z. B. geknickte Box)

*Anmerkung: Um eine hohe Qualität bei den Drucken zu erreichen, darf der Abstand zwischen Druckkopf und Produkt nicht größer als 2 mm sein [\(Abbildung 4-17](#page-41-0)). Verwenden Sie die Packführung des Fördersystems, um die Entfernung einzuhalten.*

*Anmerkung: Die Reibplatte auf der Druckervorderseite bewahrt den Druckkopf von evt. Schäden und gewährleistet den Abstand zwischen Düsen und Produkt.*

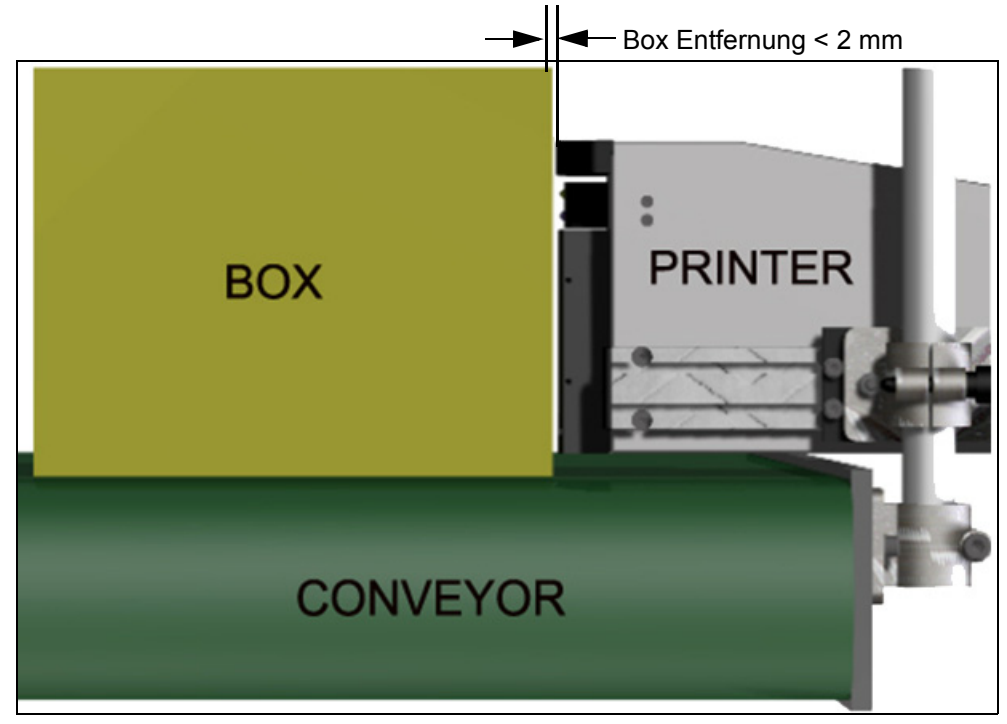

*Abbildung 4-17: Box Entfernung*

## <span id="page-41-2"></span><span id="page-41-0"></span>**Reinigung des Druckkopfes**

Wenn die Druckqualität nachlässt, die **A** und **B** Tasten auf dem Drucker zeigen weitere Funktionen, um den Drucke zu reinigen (siehe [Abbildung 4-18](#page-41-1) und [Abbildung 4-19 auf Seite 4-16\)](#page-42-0).

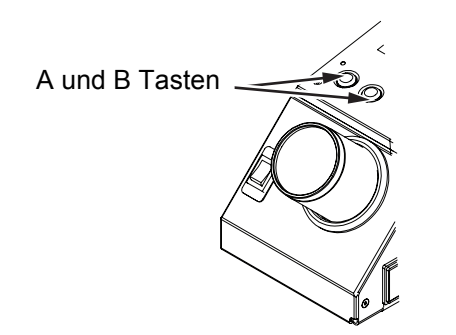

<span id="page-41-1"></span>*Abbildung 4-18: A und B Tasten - Videojet 2340*

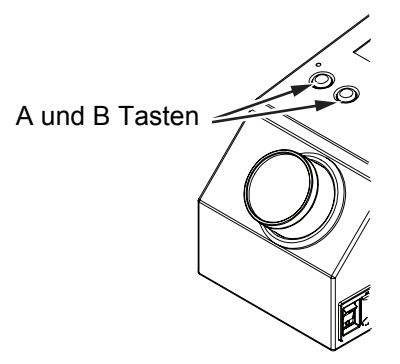

*Abbildung 4-19: A und B Tasten - Videojet 2351 und 2361*

#### <span id="page-42-0"></span>**Taste 'A'**

### **Vorsicht**

Berühren oder entfernen Sie niemals die Düsenplatte oder den Sprühkontakt des Druckkopfes während der folgenden Schritte (siehe [Abbildung 4-20 auf Seite 4-17](#page-43-0) und [Abbildung 4-21 auf Seite 4-17](#page-43-1)).

Wenn im Druckergebnis farblose Streifen zu sehen sind, dann ist die Qualität nicht mehr gewährleistet und nicht länger akzeptabel. In diesem Fall müssen Sie die A Taste drücken.

Sie können die Tasten für folgende Zwecke verwenden:

• Drücken Sie die Taste für weniger als eine Sekunde und lassen Sie dann los, um den kontrollierten Reinigungsablauf zu starten.

Eine geringe Menge Tinte wird durch den Druckkopf gespritzt und entfernt den Schmutz auf der Düsenöffnung.

• Drücken Sie und halten Sie die Taste gedrückt, um eine Intensivreinigung durchzuführen. Wenn die Reinigung startet, lassen Sie die A Taste los.

*Anmerkung: Dieser Vorgang muss gestartet werden, wenn die normale Reinigung die Verschmutzung der Düsen nicht beseitigt.*

Eine größere Menge Tinte aus den Düsen säubert die Druckkopfoberfläche: Durch Luft wird überschüssige Tinte entfernt.

#### **Taste 'B'**

Durch Drücken der Taste 'B', verwendet das System die Luft, um Verunreinigungen auf der Druckkopfoberfläche zu entfernen.

Drücken und halten Sie die B Taste für einige Sekunden gedrückt, um die Druckkopfplatte komplett von Tinte und Schmutz zu reinigen.

Diese Methode ist besonders geeignet, um Verschmutzungen zu entfernen nachdem sie durch eine Inspektion festgestellt wurden.

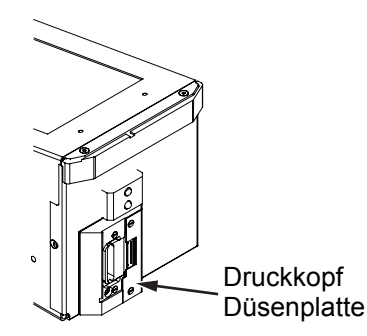

*Abbildung 4-20: Druckkopf Düsenplatte -Videojet 2340*

<span id="page-43-0"></span>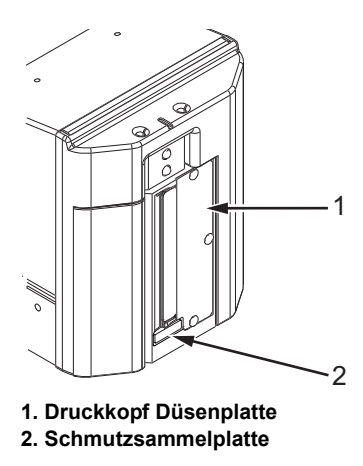

<span id="page-43-1"></span>*Abbildung 4-21: Druckkopf Düsenplatte-Videojet 2351 und 2361*

## **Wartung**

#### **Tägliche Wartung**

Geschätzte Dauer: 5 Minuten

*Hinweis: Sofern keine Schmutzsammelplatte montiert ist, müssen der Tintensammler und der Tintenzufluss täglich gewartet werden. Wenn die Schmutzsammelplatte montiert ist, müssen diese Schritte nur ausgeführt werden, wenn ein entsprechender Austauschalarm angezeigt wird.*

#### **Reinigen von Verstopfungen im Tintensammelbehälter und Tintenzufluss**

Reinigen Sie den Tintenzufluss mit folgenden Schritten:

**1** Verwenden Sie ein Wattestäbchen, um Verunreinigungen aus dem Tintenzufluss oder dem Raum hinter der Abdeckung zu entfernen.

*Hinweis: Entfernen Sie starke oder schwer zu lösende Ablagerungen mit einer zugelassenen Reinigungslösung.*

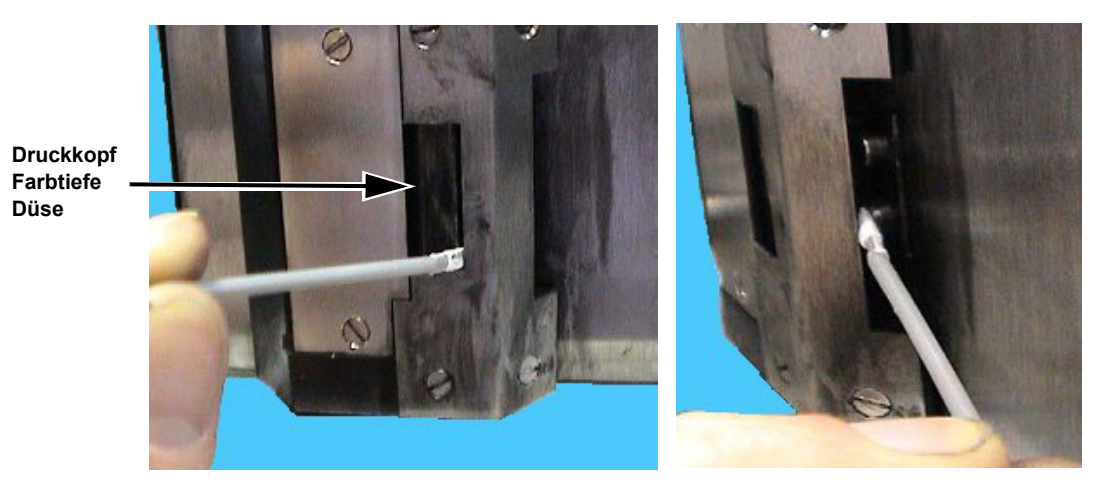

*Abbildung 4-22: Reinigung von Ablaufrinne und Unterseite der Druckerabdeckung (Videojet 2340*)

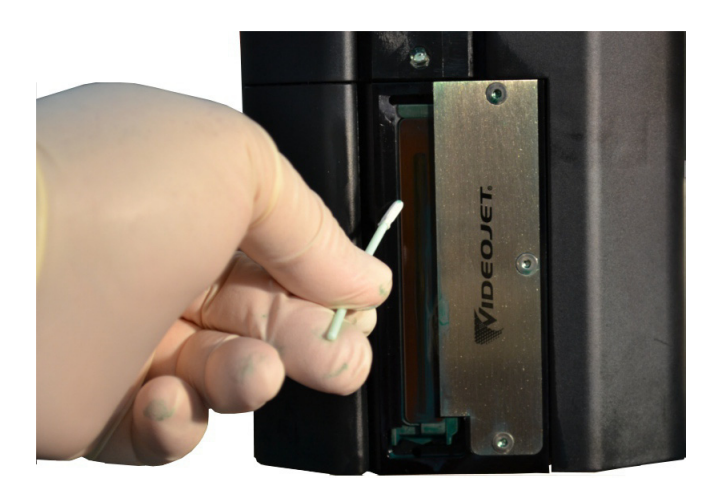

*Abbildung 4-23: Reinigung Tintenzufluss (Videojet 2351/2361*)

**2** Dieser Schritt muss nur ausgeführt werden, wenn die Schmutzsammelplatte montiert ist:

Die Schmutzsammelplatte ist ein rechtwinkliges Filzpolster an der Unterseite des Sammelbehälters, und verhindert, dass Schmutz das begrenzende Element verstopft.

*Hinweis: Die Schmutzsammelplatte ist ein optionales Element und der Sammelbehälter kann mit oder ohne installierter Platte verwendet werden.* 

a. Lösen Sie die alte Schmutzsammelplatte vorsichtig von der Ablaufrinne; siehe [Abbildung 4-25.](#page-46-0) Es wird empfohlen, die Schmutzsammelplatte mit einer Pinzette herauszunehmen [\(Abbildung 4-24\)](#page-45-0).

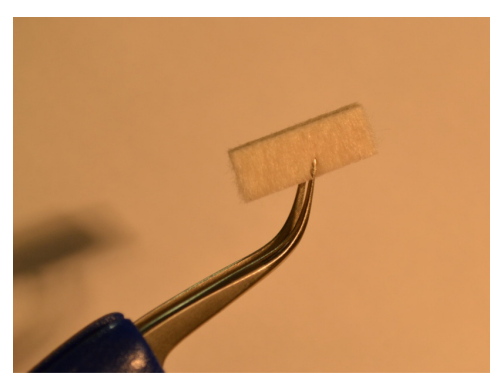

*Abbildung 4-24: Pinzette für das Entfernen der Platte*

<span id="page-45-0"></span>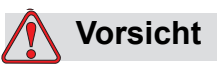

Führen Sie die Pinzette vorsichtig ein, um die Schmutzplatte zu lösen. Wenn die Pinzette zu weit eingeführt wird, können die Teile hinter dem Sammelbehälter entfernt werden.

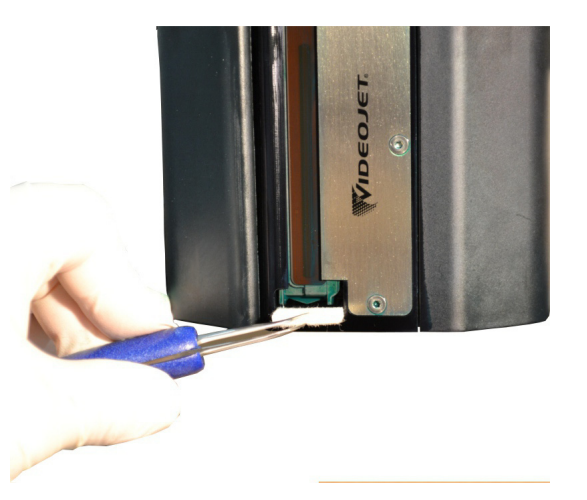

*Abbildung 4-25: Ausbau der Schmutzplatte (Videojet 2351/2361)*

<span id="page-46-0"></span>**3** Verwenden Sie ein Wattestäbchen, um Verunreinigungen aus dem Sammelbehälter zu entfernen. Achten Sie darauf, dass die Öffnung am Boden des Sammelbehälters nicht verstopft wird.

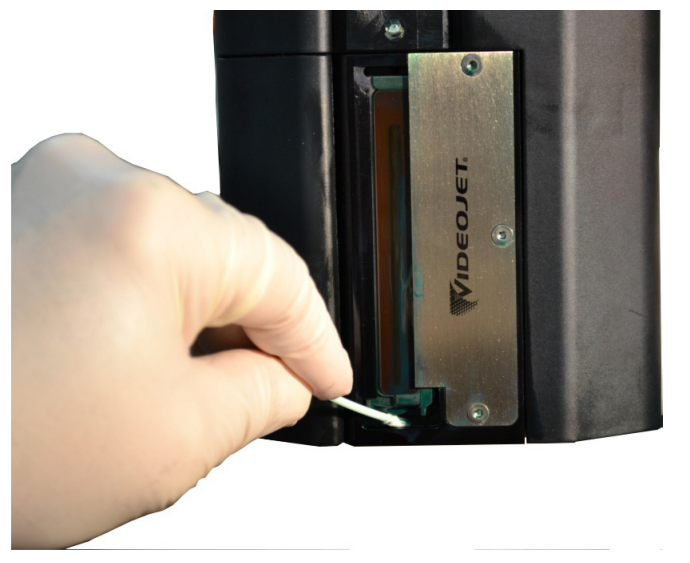

*Abbildung 4-26: Reinigen des Sammelbehälters (Videojet 2351/2361)*

- **4** Dieser Schritt muss nur ausgeführt werden, wenn die Schmutzsammelplatte montiert ist:
	- a. Setzen Sie die neue Schmutzsammelplatte vorsichtig in die Ablaufrinne ein.

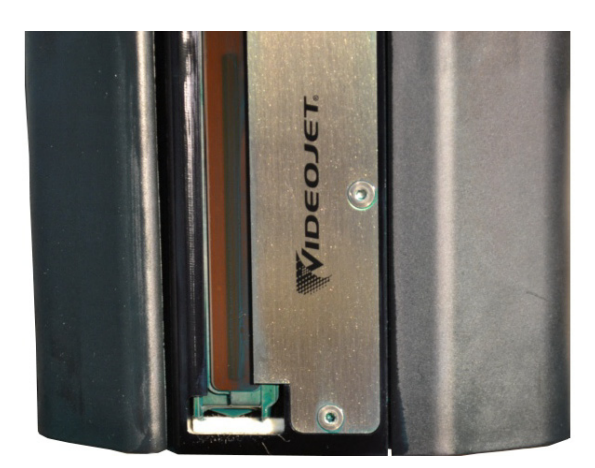

*Abbildung 4-27: Eingesetzte Schmutzsammelplatte (Videojet 2351/2361)*

b. Navigieren Sie zu *Verbrauchsmaterialien > Filterüberwachung* und klicken Sie auf *Schmutzsammelplatte Wartungsintervall zurücksetzen.*  Klicken Sie auf *Ja*, um das Wartungsintervall zurückzusetzen*.*

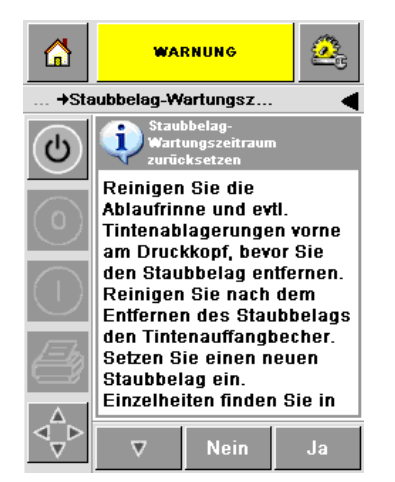

*Abbildung 4-28: Ausbau der Schmutzsammelplatte* 

c. Das Wartungsintervall für die Schmutzsammelplatte wird zurückgesetzt. Löschen Sie die Warnmeldungen ggf.

#### **Entfernen überschüssiger Tinte von den Druckkopfflächen**

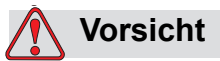

DRUCKERSICHERHEIT. Berühren Sie das Druckkopf-Array (Düsen) nicht mit einem Wischtuch oder einem anderen mechanischen Gerät.

**5** Tränken Sie ein flusenfreies Tuch in der Reinigungslösung und wischen Sie die Tinte vorsichtig von den Druckkopfabdeckungen an der Luftbürstenplatte.

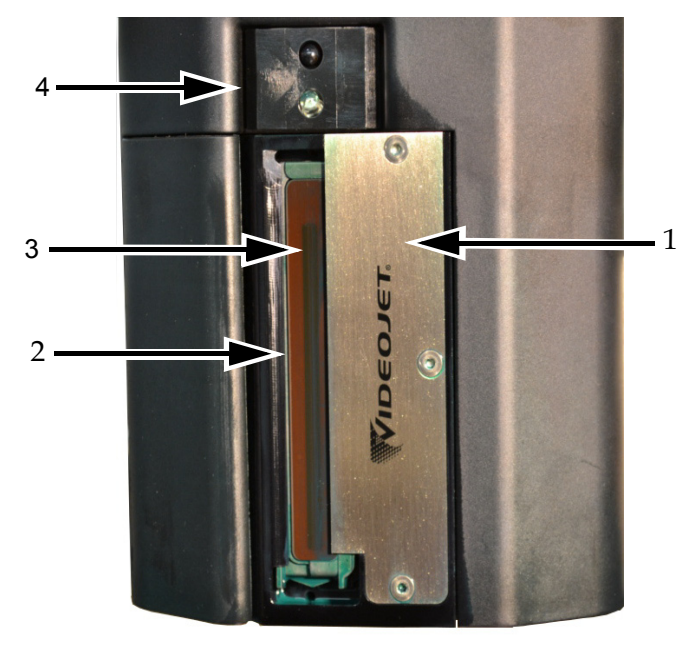

**1. Luftbürstenplatte 2. Zufluss 3. Druckkopfdüsen-Array 4. Druckkopfabdeckung**

*Abbildung 4-29: Druckkopf-Baugruppe*

#### **Instandhaltung**

Geschätzte Dauer: 15 Minuten

#### **Entfernen von Verstopfungen aus dem Ablassschlauch des Tintenbehälters**

Führen Sie dieses Verfahren im Zuge des Rückgewinnungsfilteraustauschs während der Routinewartung durch. Kommt es beim Einsatz des Drucker in einer staubigen Umgebung zu einer Verstopfung des Schlauchs zum Entleeren des Tintenbehälters, was zu einem Überlaufen des Tintenbehälters führt, sollte dieser Vorgang häufiger ausgeführt werden. Die Spritze dient dazu, Verstopfungen aus dem Schlauch zu blasen.

*Hinweis: Wenn Sie diese Arbeit im Zuge des Rückgewinnungsfilteraustauschs durchführen, sollten Sie den ausgetauschten Filter nach einer Reihe von Spülzyklen überprüfen, um sicherzustellen, dass Tinte durch den Filter zurückgewonnen wird.*

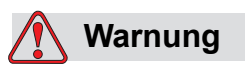

VERLETZUNGSGEFAHR! Achten Sie darauf, den Drucker auszuschalten und vom Stromnetz zu trennen, bevor Sie Wartungsarbeiten durchführen.

**1** Öffnen Sie die Druckerabdeckung und lösen Sie den Schlauch aus dem Steckanschluss an der Oberseite des Tintenrückgewinnungsfilters.

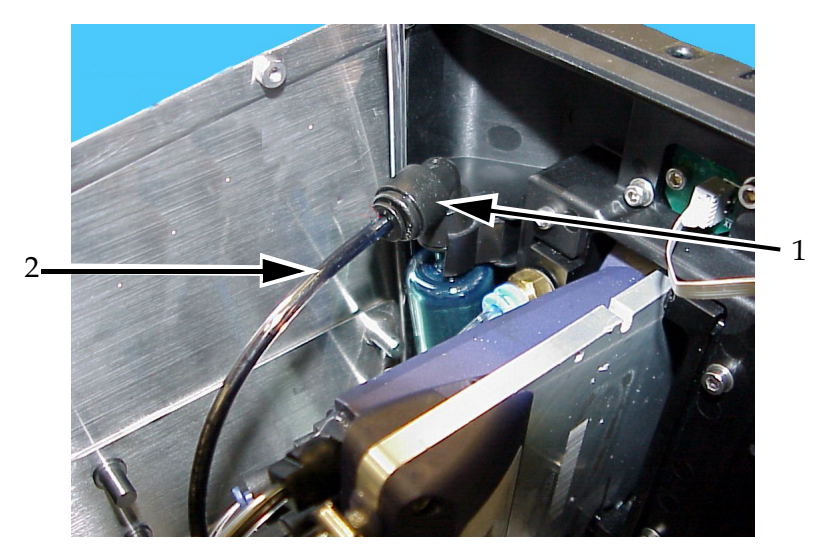

*Abbildung 4-30: Rückgewinnungsfilter und -schlauch*  **1. Rückgewinnungsfilter 2. Rückgewinnungsschlauch**

**2** Schließen Sie die Spritze bei geschlossenem Ventil (siehe [Abbildung 4-32\)](#page-50-0) an den Schlauch an, wie in [Abbildung 4-31](#page-50-1) gezeigt.

*Hinweis: Der Ventilhahn wird in [Abbildung 4-31](#page-50-1) in der geöffneten Stellung gezeigt. Der Ventilhahn muss offen bleiben, damit keine Tinte aus dem Tintenbehälter gesaugt wird.*

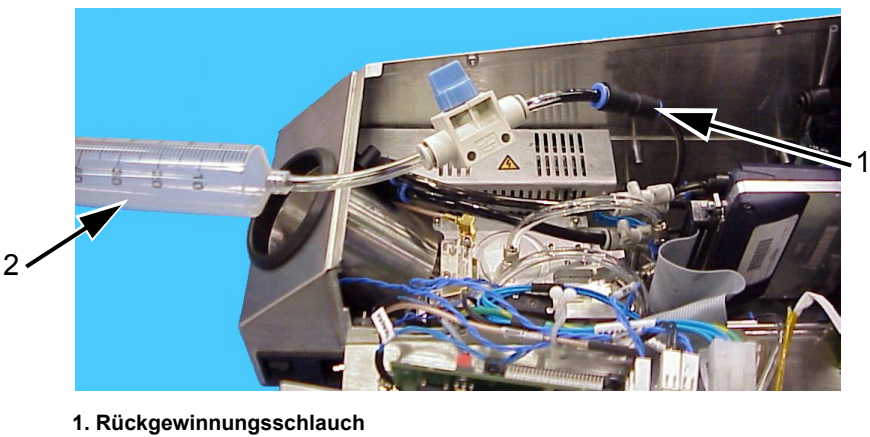

**2. Spritze**

*Abbildung 4-31: In den Rückgewinnungsschlauch gesteckte Spritzenbaugruppe*

<span id="page-50-1"></span>**3** Öffnen Sie die Spritze, bis Sie 50 ml Luft aufgenommen hat. Öffnen Sie den Ventilhahn (siehe [Abbildung 4-32\)](#page-50-0).

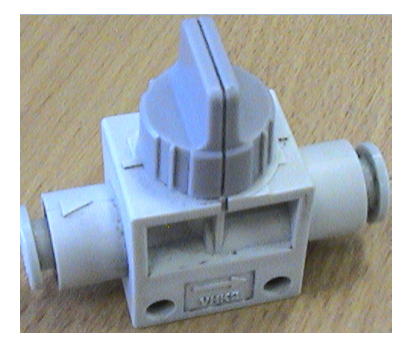

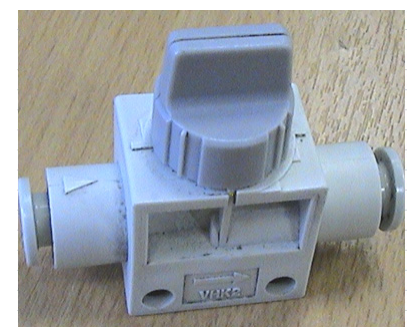

 **Ventilhahn geschlossen Ventilhahn geöffnet** *Abbildung 4-32: Ventilhahn geschlossen und geöffnet*

- 
- <span id="page-50-0"></span>**4** Legen Sie ein flusenfreies Wischtuch über die Druckkopf-Vorderplattenbaugruppe, damit es Schmutz auffangen kann.

**5** Betätigen Sie die Spritze, um die Luft durch den Sammelbehälter aus dem Rückgewinnungsschlauch zu treiben. Wiederholen Sie den Vorgang, um restlichen Verschmutzungen oder Blockierungen zu entfernen.

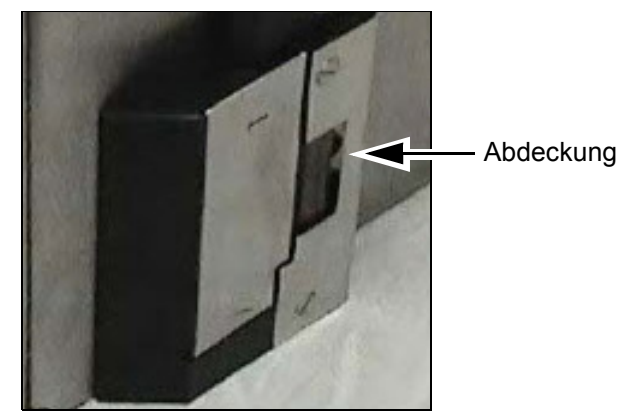

*Abbildung 4-33: Druckerabdeckung (Videojet 2340) Zum Ablassen von Tinte abgenommen*

*Hinweis: Schalten Sie den Drucker nach jedem Reinigungsvorgang wieder ein und nehmen Sie sich die Zeit festzustellen, ob Tinte zurück in dass Reservoir geleitet wird, indem Sie den Rückgewinnungssammelbehälter und den Rückgewinnungsfilter untersuchen. Prüfen Sie nach mehreren Spülvorgängen mit einer Taschenlampe, ob sich die Tinte durch den Rückgewinnungsfilter bewegt und keine Tinte im Sammelbehälter bleibt.*

# **5 Software Bedienung**

Dieses Kapitel enthält folgende Themen:

- Wählen Sie eine Druckaufgabe aus
- Variable Daten
- Informationen über die aktuelle Aufgabe
- Druck aktivieren/ deaktivieren (Online/Offline)
- Druckerausrichtung
- Abstände der Selbstreinigung und Bedienung
- Infos zur Fehlersuche
- Aktuelles Datum und Uhrzeit einstellen
- korrekte Sprache wählen

## **Wählen Sie eine Druckaufgabe aus**

#### **Einführung**

Wenn der Drucker *In Betrieb, Offline* ist oder sich im *Abschalten* Status befindet, können Sie eine neue Aufgabe oder Bild wählen. Vor Drucken des Bildes können Sie das Bild auf der WYSIWYG Ansicht auswählen, bearbeiten und betrachten.

Berühren Sie das *OK* Symbol, um vom aktuellen Bild zu einer neuen Aufgabe zu wechseln.

Wenn Sie die Auswahl abbrechen wollen, berühren Sie die *Abbrechen* Taste oder die *Home* Taste (siehe [Abbildung 5-6 auf Seite 5-5\)](#page-56-0).

#### **Ablauf**

Um eine Druckaufgabe zu wählen, befolgen Sie die Schritte:

**1** Berühren Sie das *Aufgabe* Symbol ([Abbildung 5-1 auf Seite 5-2\)](#page-53-0).

Die *Aufgabenliste-* Ansicht mit diversen Aufgaben, die lokal gespeichert sind, wird angezeigt ([Abbildung 5-2 auf Seite 5-3](#page-54-0)).

<span id="page-53-0"></span>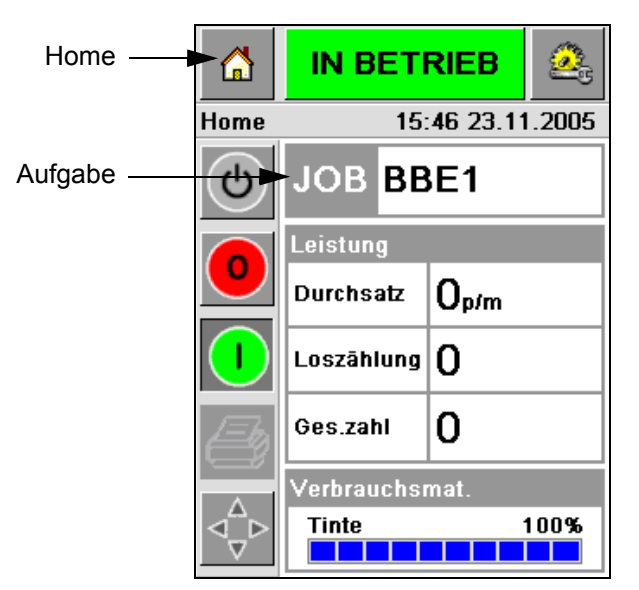

*Abbildung 5-1: Symbol Aufgabe*

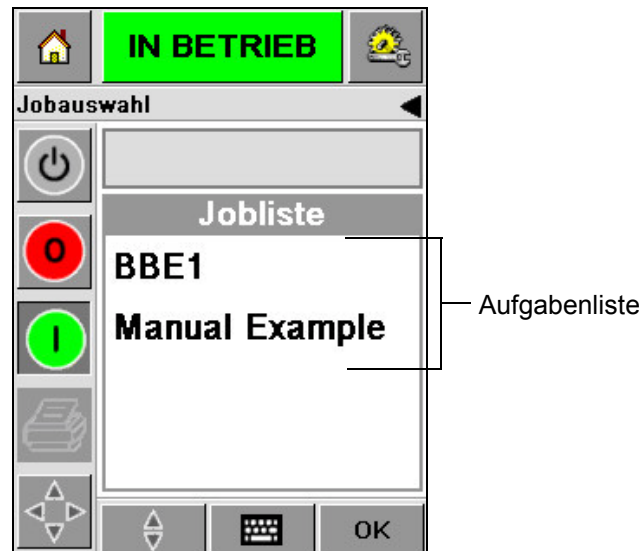

*Abbildung 5-2: Aufgabenliste*

<span id="page-54-0"></span>**2** Wenn die Liste zu kurz ist, berühren Sie den Namen der Aufgabe und dieser wird hervorgehoben [\(Abbildung 5-3\)](#page-54-1).

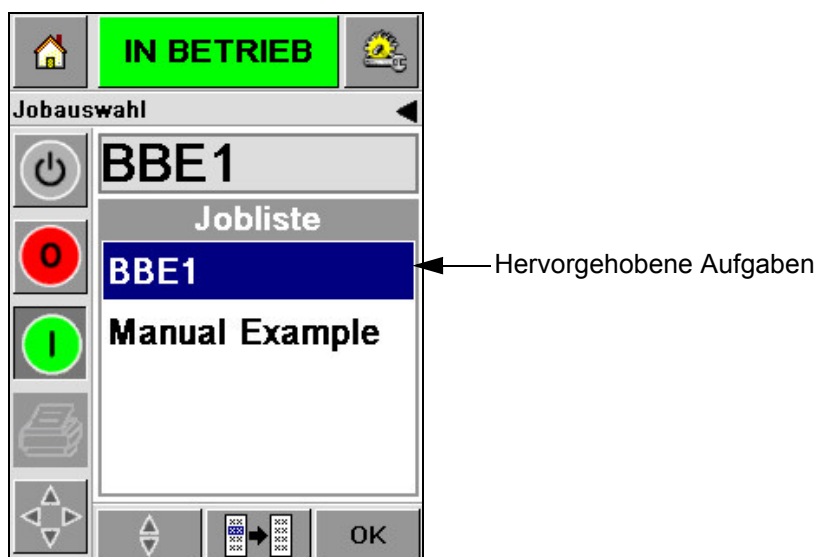

*Abbildung 5-3: Auswahl der Aufgabe*

- <span id="page-54-1"></span>**3** Wenn die Datenbank nicht vollständig angezeigt werden kann, können Sie die Auswahl nach folgenden Methoden treffen:
- Eine Scroll-Leiste erscheint ([Abbildung 5-4 auf Seite 5-4](#page-55-0)). Mit der Scroll-Leiste können Sie sich in der Datenbank nach oben und unten bewegen und alle Aufgaben ansehen. Wählen Sie die gewünschte Aufgabe.

• Berühren Sie das *Tastenfeld zur Dateneingabe* Symbol [\(Abbildung 5-4 auf](#page-55-0)  [Seite 5-4](#page-55-0)). Die Ansicht *Aufgaben Auswahl* und ein Tastenfeld (wie bei einem Mobiltelefon) erscheinen. Der Name der Aufgabe wird automatisch vervollständigt, sobald Sie die Zeichen eingeben und bis Sie eine Aufgabe ausgewählt haben ([Abbildung 5-3](#page-54-1)).

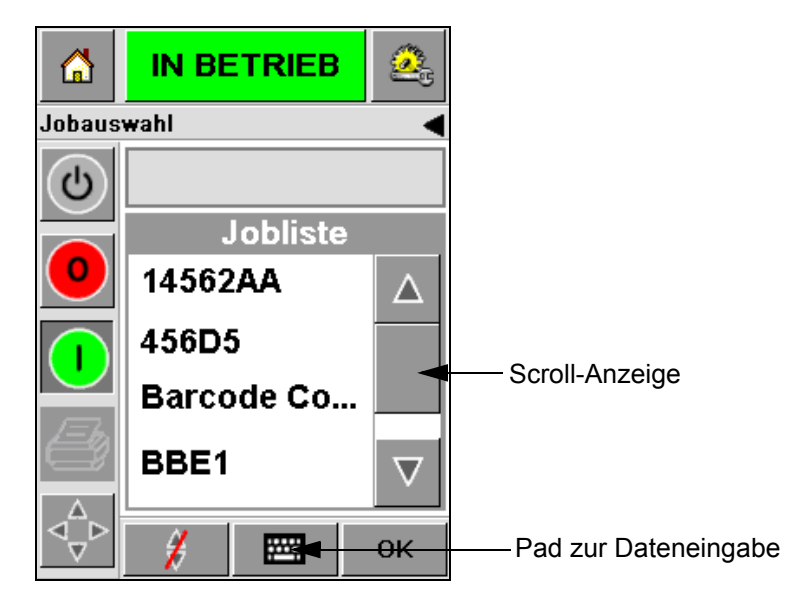

*Abbildung 5-4: Scroll-Leiste*

<span id="page-55-0"></span>

| 6          | <b>IN BETRIEB</b>                      | 쪽    | ⋒          |                                        | <b>IN BETRIEB</b>                   |            |
|------------|----------------------------------------|------|------------|----------------------------------------|-------------------------------------|------------|
| Jobauswahl |                                        |      | Jobauswahl |                                        |                                     |            |
|            |                                        |      |            | <b>BB</b>                              |                                     |            |
|            | $1_{\& 0.}$ 2ABC 3DEF                  |      |            |                                        | $1_{\& 0}$ . $2_{\text{ABC}}$ 3 DEF |            |
|            | 5 <sub>JKL</sub><br>4 <sub>GHI</sub>   | бммо |            | 4 <sub>GHI</sub>                       | 5 <sub>JKL</sub>                    | бммо       |
|            | 7PORS 8TUV 9wxyz                       |      |            | 7 <sub>PQRS</sub>                      |                                     | 8TUV 9wxyz |
|            | 0*                                     |      |            |                                        | $0*$                                |            |
|            | $\varsigma_{\rm\scriptscriptstyle CE}$ |      |            | $\varsigma_{\rm\scriptscriptstyle CE}$ |                                     |            |
|            |                                        | OK   |            | ÷                                      |                                     | OK         |

*Abbildung 5-5: Ansicht der gewählten Aufgabe*

**4** Wenn Sie die gewünschte Aufgabe gewählt haben, zeigt CLARiTY die Druckvorschau dieser Aufgabe [\(Abbildung 5-6](#page-56-0)).

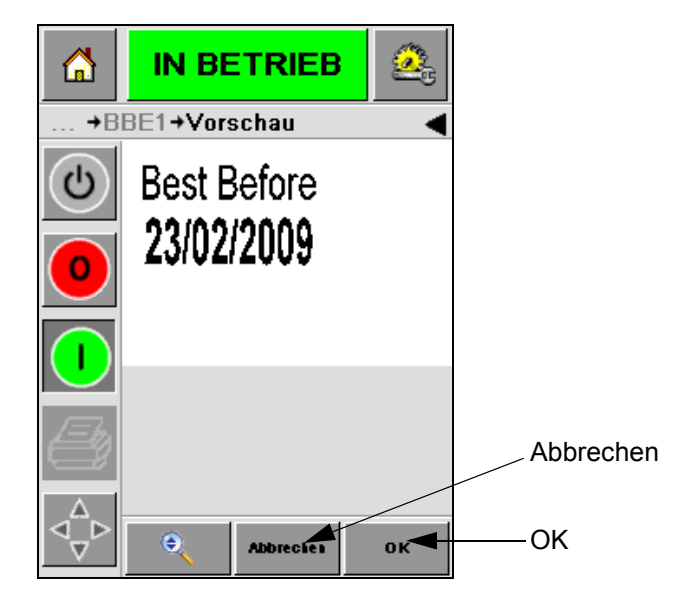

*Abbildung 5-6: Vorschau Aufgabe*

- <span id="page-56-0"></span>**5** Berühren Sie das *OK* Symbol wenn die gewünschte Auswahl richtig erscheint ([Abbildung 5-6](#page-56-0)). Der Drucker beginnt mit dem Druck.
- **6** Wenn die Aufgabe variable Daten enthält, siehe "Wie ändere ich variable [Daten" auf Seite 5-6](#page-57-0) für weitere Details.

## **Variable Daten**

#### **Einführung**

Wenn *Aufgaben-Variablen* (variable Datenfelder), wie z. B. ein Barcode-Schild, vorhanden sind, öffnet CLARiTY diese Felder.

Wenn variable TEXT-Felder vorhanden sind, zeigt CLARiTY diese zuerst an.

Die Kontrollkästchen neben den variablen Feldern zeigen die bearbeiteten und nicht bearbeiteten Felder an [\(Abbildung 5-7 auf Seite 5-6\)](#page-57-1).

Das Häkchen erscheint sobald Sie auf das Datenfeld von CLARiTY zugegriffen und Änderungen vorgenommen haben. Wenn alle Kästchen markiert sind, können Sie zum nächsten Schritt gehen.

Um eine Aufgaben-Variable auszuwählen, müssen Sie die entsprechende Ansicht ändern bzw. berühren. Die Daten werden hervorgehoben und Standarddaten erscheinen im Fenster [\(Abbildung 5-7 auf Seite 5-6\)](#page-57-1).

Um den variablen Text zu ändern, berühren Sie das Datenfenster und verwenden Sie das Tastenfeld zur Dateneingabe.

[Abbildung 5-7](#page-57-1) zeigt die Aufgaben Variablen für **BBE1** und nur das DATEN-Feld (Haltbarkeitsdatum) erscheint.

#### <span id="page-57-0"></span>**Wie ändere ich variable Daten**

Um die Standarddaten für das DATEN-Feld der Aufgabe **BBE1** zu ändern, wenden Sie die folgenden Schritte an:

**1** Wenn das Standarddatum (23 Feb 2009) im Datenfenster korrekt ist, wählen Sie das *OK* Symbol und das Datum wird gedruckt [\(Abbildung 5-7](#page-57-1)).

<span id="page-57-1"></span>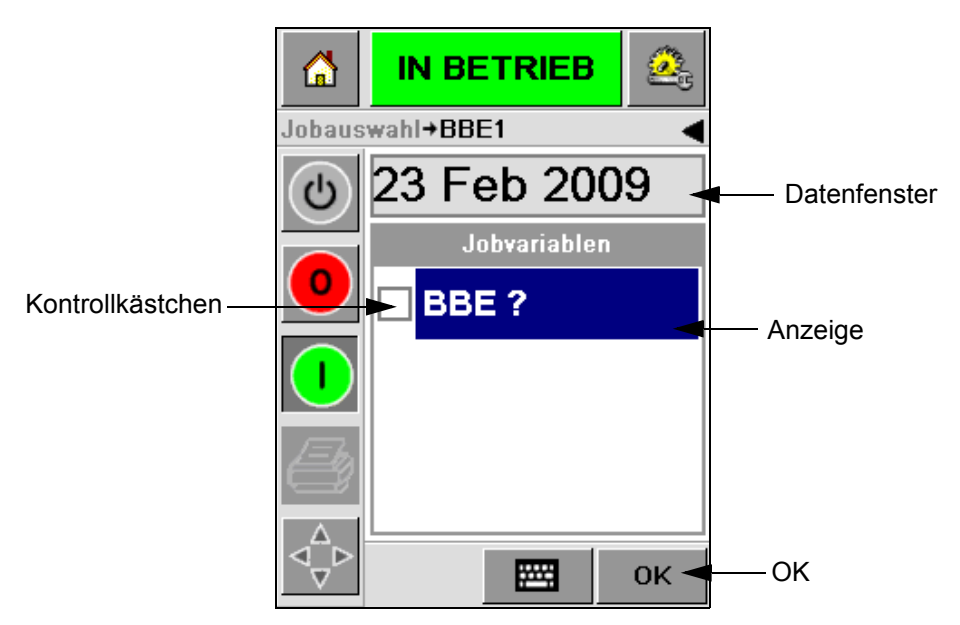

*Abbildung 5-7: Aufgaben Variable*

**2** Berühren Sie das Datenfenster oder das Tastenfeld zur Dateneingabe, um zur Kalenderansicht zu gelangen und das Datum zu ändern [\(Abbildung 5-8](#page-58-0)).

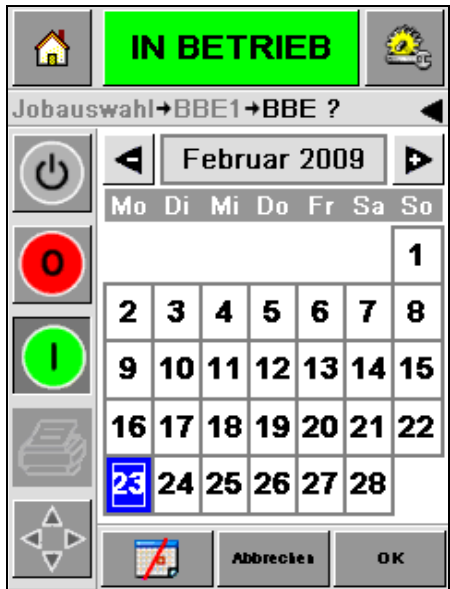

<span id="page-58-0"></span>*Abbildung 5-8: Kalenderansicht*

- Um Monat und Jahr zu ändern, berühren Sie die Schaltflächen  $\boxed{\blacktriangleright}$  und
	- , bis der korrekte Monat bzw. das korrekte Jahr angezeigt wird.
- Um den Tag zu wählen, berühren Sie das Datum.

*Anmerkung: Die rote Box in [Abbildung 5-8](#page-58-0) zeigt das aktuelle Datum und der blaue Hintergrund das Druckdatum. Die Daten, die nicht verfügbar sind, sind grau hinterlegt.*

- **3** Berühren Sie das *OK* Symbol und die Daten werden geändert. Wenn Sie mehrere Daten haben, wiederholen Sie jeweils die Schritte eins und zwei.
- **4** CLARiTY geht automatisch zu der Aufgabenliste der variablen Daten zurück, die markiert sind ([Abbildung 5-9 auf Seite 5-8\)](#page-59-0).

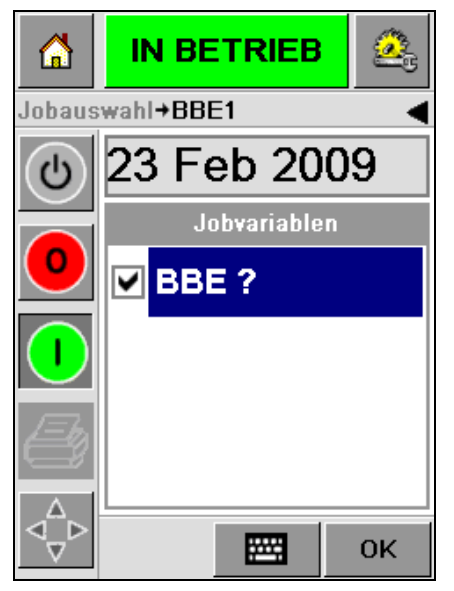

*Abbildung 5-9: Markiertes Kontrollkästchen*

<span id="page-59-0"></span>**5** Berühren Sie das *OK* Symbol und gehen Sie zu der WYSIWYG *Vorschau* Ansicht ([Abbildung 5-10](#page-59-1)). Verwenden Sie das *Zoom* Symbol, um das Bild zu vergrößern.

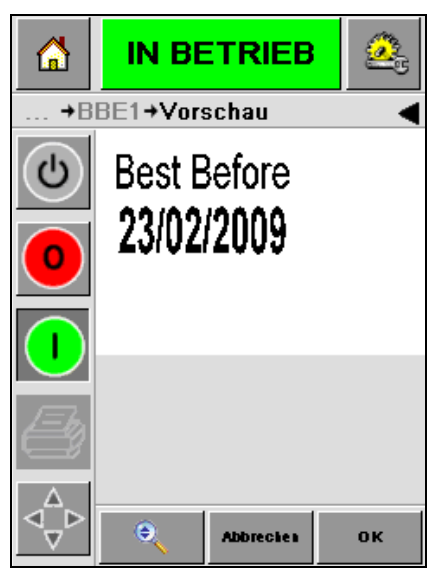

*Abbildung 5-10: Vorschau*

<span id="page-59-1"></span>**6** Überprüfen Sie, ob die Daten korrekt eingegeben sind und berühren Sie das *OK* Symbol.

Der Drucker bedruckt alle Produkte mit den neuen Daten.

Sie können das *OK* Symbol, das *Abbrechen* Symbol oder das *Home* Symbol berühren, um zur Startseite (Homepage) zurück zu gelangen.

## **Informationen über die aktuelle Aufgabe**

Am Startbildschirm wird der Name des aktuellen Jobs angezeigt [\(Abbildung 5-11\)](#page-60-0). Berühren Sie den Namen der Aufgabe; die WYSIWYG Information über diese Aufgabe wird angezeigt.

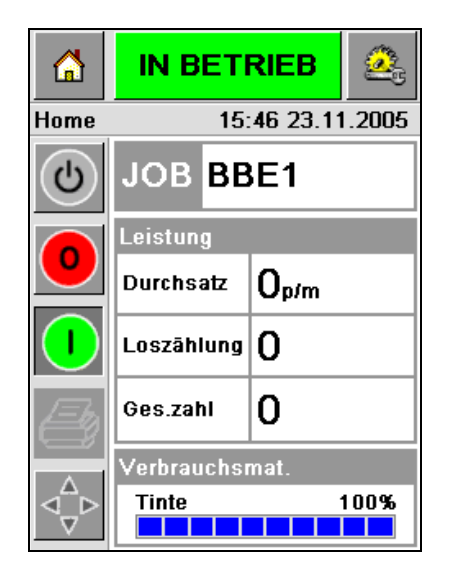

*Abbildung 5-11: Aufgabenname*

Das folgende Beispiel zeigt, dass die Drucker 2340, 2351 und 2361 drucken. Die Aufgabe wird in der WYSIWYG Ansicht gezeigt ([Abbildung 5-12](#page-60-1)). Verwenden Sie das *Zoom* Symbol, um das Bild zu vergrößern.

<span id="page-60-0"></span>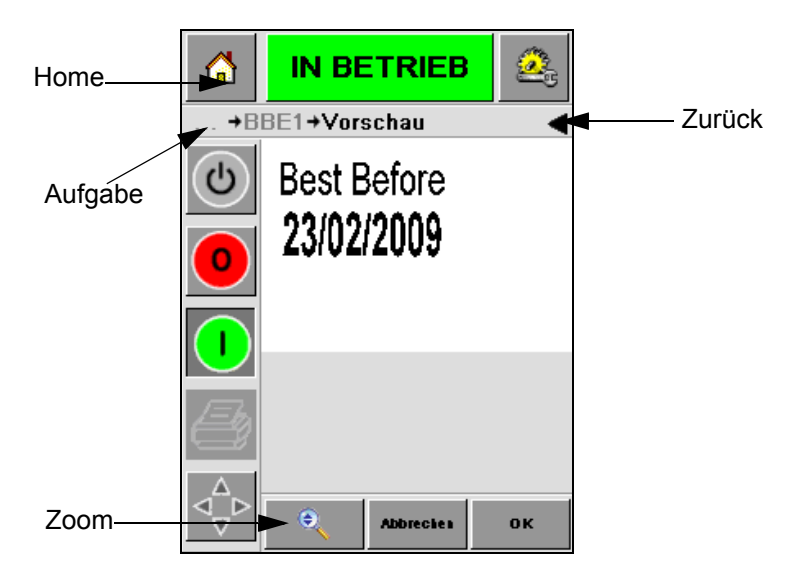

<span id="page-60-1"></span>*Abbildung 5-12: Zoom Taste*

Berühren Sie das Symbol *Zurück* oder *Home* i ([Abbildung 5-12\)](#page-60-1), um zum Startbildschirm zurückzukehren.

## **Druck aktivieren/ deaktivieren (Online/Offline)**

Um den Druck zu aktivieren, berühren Sie *In Betrieb* (grün) und die Druckanzeige wechselt auf den *In Betrieb* Status ([Abbildung 5-13](#page-61-0)).

Um den Drucker zu deaktivieren, berühren Sie *Stop* (rot) [\(Abbildung 5-13\)](#page-61-0) und die Druckanzeige wechselt auf den *Offline* Status.

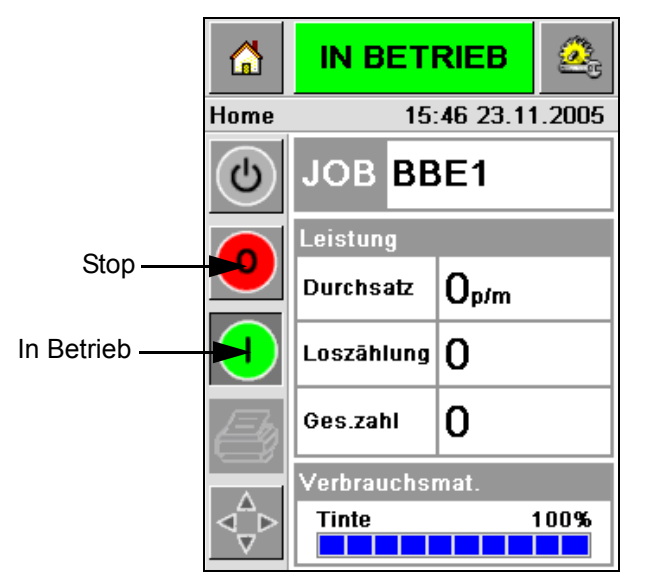

*Abbildung 5-13: Druck aktivieren/ deaktivieren*

<span id="page-61-0"></span>*Anmerkung: Wenn der Drucksensor während des Offline Status aktiviert ist, funktioniert der Drucker nicht.*

*Anmerkung: Wenn der Drucksensor während des Online Status aktiviert ist, startet der Drucker mit dem Druckvorgang und die Leistung ist normal.*

Wenn sich der Drucker im *Online* oder *Offline* Status befindet, können Sie folgende Funktionen auswählen:

- Neue Aufgabe wählen
- Tinte nachfüllen
- Druckerparameter überprüfen
- Reinigung des Druckkopfes mit den Tasten **A** und **B** [\("Reinigung des](#page-41-2)  Druckkopfes,, auf Seite 4-15).

## **Druckerausrichtung**

Um die Position des Drucks bezüglich der Vorderkante der Box auszurichten, befolgen Sie diese Schritte:

**1** Gehen Sie zu *Werkzeuge > Einrichtung > Druckkopf* am Startbildschirm. Der *Druckkopf*-Einstellungsbildschirm wird angezeigt ([Abbildung 5-14](#page-62-0)).

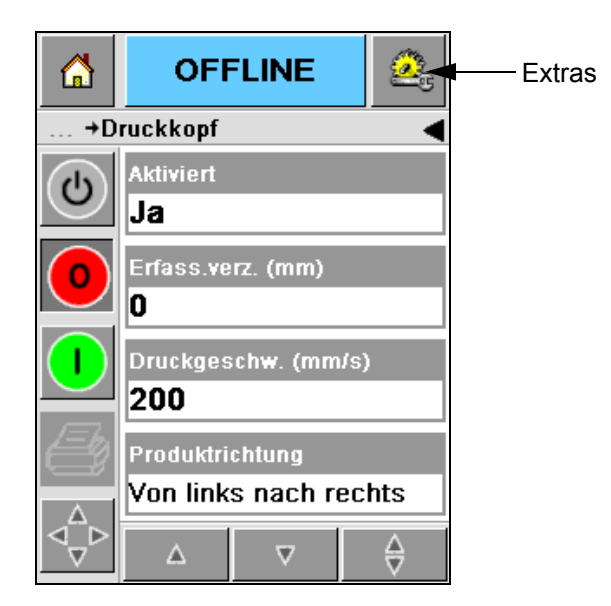

*Abbildung 5-14: Ansicht Druckkopfeinstellungen*

<span id="page-62-0"></span>**2** Berühren Sie das *Ausrichtung verzögert* Symbol*.* Geben Sie die neue Druckposition (in Millimeter) in das Tastenfeld ein ([Abbildung 5-15 auf](#page-63-0)  [Seite 5-12\)](#page-63-0).

Befolgen Sie diese Schritte, um die Ausrichtungen vorzunehmen:

- Berühren Sie die Schaltflächen **D**und **I**, um die Position geringfügig anzupassen.
- Berühren Sie die Tastenfeld zur Dateneingabe, um eine neue Nummer einzugeben [\(Abbildung 5-16 auf Seite 5-12](#page-63-1)).
- Wählen Sie die *Min*, *Max* oder *Standard* Werte [\(Abbildung 5-17 auf](#page-64-0)  [Seite 5-13\)](#page-64-0).

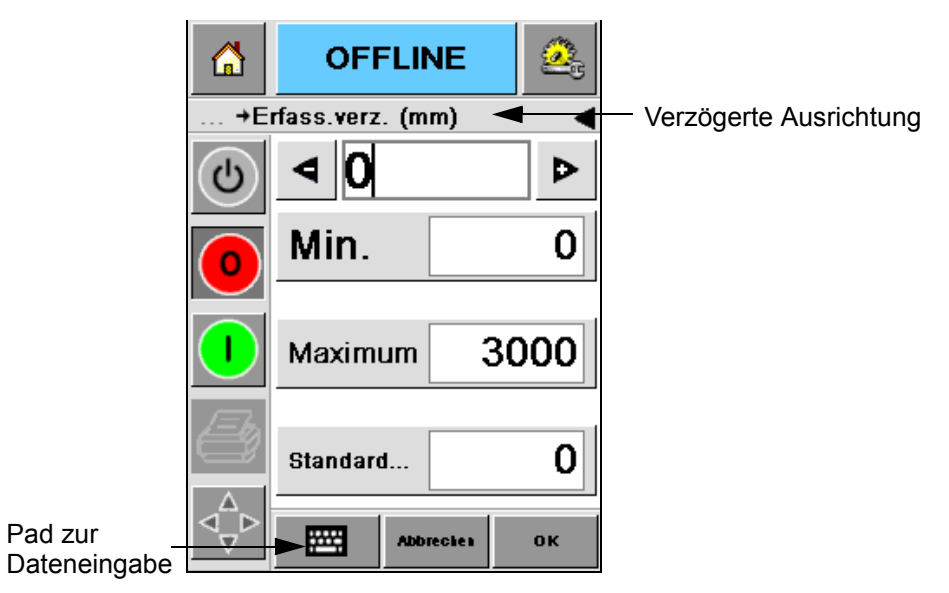

*Abbildung 5-15: Verzögerte Ausrichtung*

| 6                  | <b>OFFLINE</b>        |                  |           |  |  |  |  |
|--------------------|-----------------------|------------------|-----------|--|--|--|--|
| +Erfass.verz. (mm) |                       |                  |           |  |  |  |  |
| එ                  | 22                    |                  |           |  |  |  |  |
|                    | 1                     | 2                | 3         |  |  |  |  |
|                    | 4                     | 5                | 6         |  |  |  |  |
|                    | 7                     | 8                | 9         |  |  |  |  |
|                    |                       | 0                |           |  |  |  |  |
|                    | $\zeta_{\mathsf{CE}}$ |                  |           |  |  |  |  |
|                    |                       | <b>Abbrechen</b> | <b>OK</b> |  |  |  |  |

<span id="page-63-1"></span>*Abbildung 5-16: Verzögerte Ausrichtung - Tastenfeld*

<span id="page-63-0"></span>Pad zur

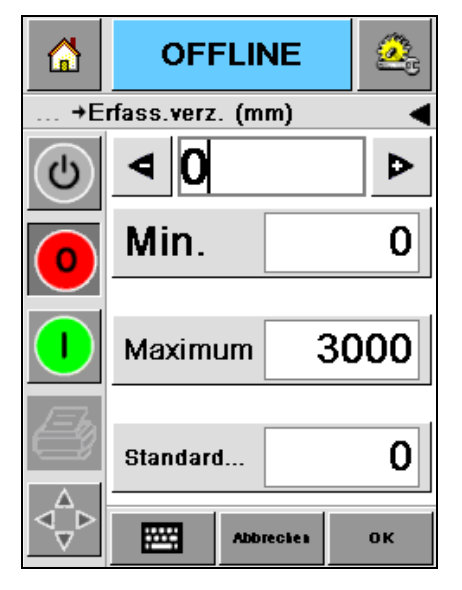

*Abbildung 5-17: Min, Max und Standardwerte*

<span id="page-64-0"></span>**3** Berühren Sie das *OK* Symbol, um die neue Position einzustellen.

*Anmerkung: Kleine Werte bringen den Druck näher zu der Vorderkante des Produktes. Große Werte bringen den Druck weiter entfernt von der Vorderkante.*

## **Abstände der Selbstreinigung und Bedienung**

Wenn ein Fern-Drucksensor verwendet wird, so können die Drucker 2340, 2351 und 2361 den Druckkopf vor jeder Box selbst reinigen. Die Standzeit der Filter wird erhöht, wenn der Druckerden Druckkopf nach jeder zehnten Box reinigt (Standardeinstellung). Wenn allerdings die Einstellung dafür sorgt, dass die Reinigung für mehr als 10 Boxen stattfindet, führt das zu einer längeren Filterstandzeit.

*Anmerkung: Während des Reinigungsvorgangs, wird die Tinte in das Tintenreservoir zurückgeleitet und kann wieder verwendet werden.*

Wenn der Drucker in einer sehr staubigen Umgebung eingesetzt wird, muss der Reinigungsvorgang öfters erfolgen. Dieser Prozess verbessert die Druckqualität und erhält die Lebensdauer des Druckkopfes.

Der Drucker ist mit dem Parameter *Drucke pro Reinigungszyklus* ausgestattet, diese können Sie konfigurieren. Mit diesem Parameter können Sie den Selbstreinigungszyklus gemäß der Fabrikumgebung anpassen. Der Standardwert ist 10.

Führen Sie folgende Schritte durch, um den Wert *Druck pro Reinigungszyklus*  zu ändern:

**1** Gehen Sie zu *Extras > Einstellungen > Druckkopf* und scrollen Sie nach unten bis zu *Druck pro Reinigungszyklus*. Geben Sie die gewünschten Werte ein ([Abbildung 5-18 auf Seite 5-14\)](#page-65-0).

**2** Berühren Sie das *OK* Symbol nach dem *Home* Symbol.

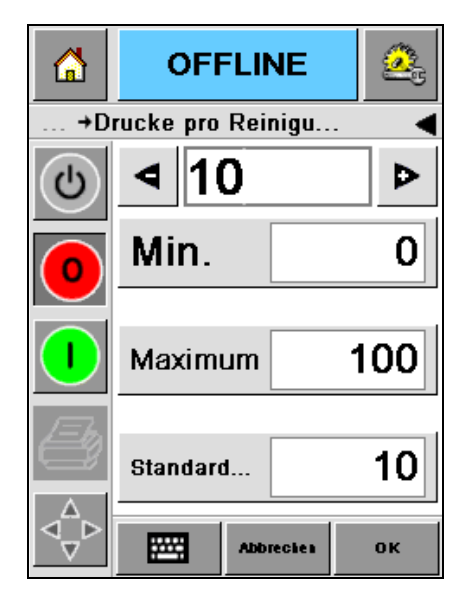

*Abbildung 5-18: Druck pro Reinigungszyklus*

## <span id="page-65-0"></span>**Infos zur Fehlersuche**

Wenn ein Warnhinweis oder eine Fehlermeldung erscheint, zeigt CLARiTY die entsprechende Nachricht oben auf dem Bildschirm an [\(Abbildung 5-19\)](#page-65-1).

<span id="page-65-1"></span>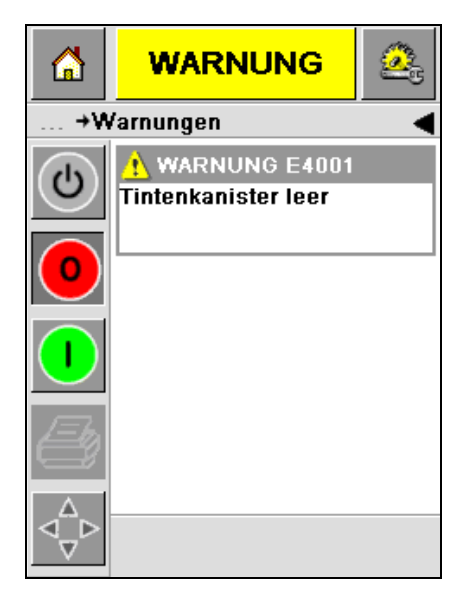

*Abbildung 5-19: Warnhinweise*

#### **Warnhinweise**

CLARiTY zeigt alle Warnhinweise in gelbbrauner Farbe im Hintergrund an [\(Abbildung 5-19 auf Seite 5-14\)](#page-65-1). Im Falle einer Warnmeldung, läuft der Drucker weiter.

Wenn Sie auf die Warnmeldung unter CLARiTY drücken, erscheint eine Anweisung zum Klären des Problems.

[Abbildung 5-20](#page-66-0) erscheint, wenn der Tintenstand zu gering ist. Es folgen Anweisungen zum Klären des Problems, wenn der leere Tintenbehälter erneuert wird. Folgen Sie den angezeigten Anweisungen, um die Warnung zu löschen.

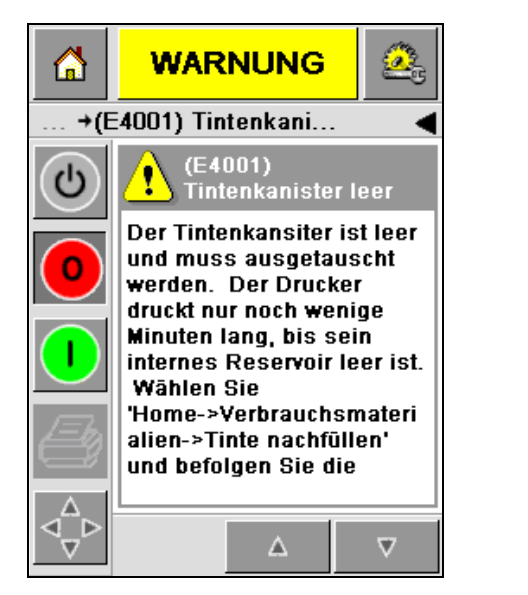

<span id="page-66-0"></span>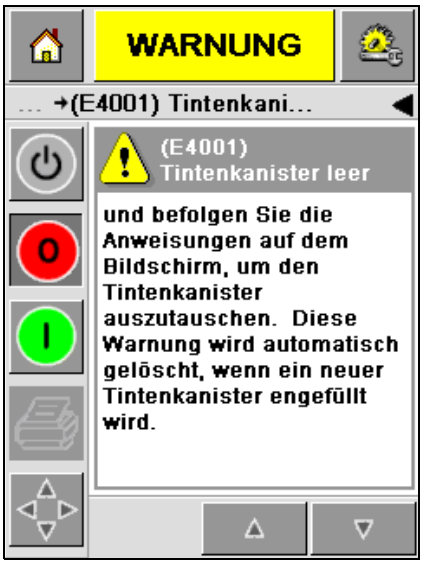

*Abbildung 5-20: Warnung Tintenmangel*

#### **Fehler**

CLARiTY zeigt alle Fehlermeldungen in roter Farbe im Hintergrund an [\(Abbildung 5-21\)](#page-67-0). Wenn eine Fehlermeldung angezeigt wird, läuft der Drucker erst dann weiter, wenn der Fehler behoben ist. Hier [Abbildung 5-21](#page-67-0) können Sie sehen, dass der Tintenbehälter leer ist.

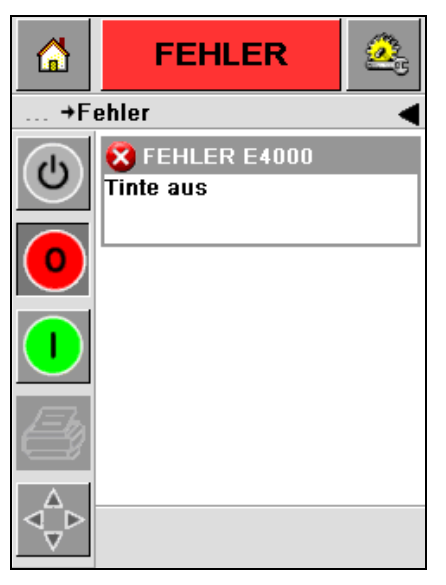

*Abbildung 5-21: Fehler*

<span id="page-67-0"></span>Die Fehlermeldung ändert den Status des Druckers. Wenn Sie den Fehlerstatus mit dem Fließband verbinden können, schaltet der Drucker das Band ab. Mit der oben genannten Sperre wird gewährleistet, dass alle Produkte bedruckt werden.

*Anmerkung: Die LED Anzeige unterhalb von CLARiTY blinkt (rot) bis der Fehler behoben ist und der Drucker den Druckvorgang beginnt*

Berühren Sie die Fehlermeldung und die CLARiTY-Ansicht zeigt einige Anweisungen.

Das Beispiel [Abbildung 5-22 auf Seite 5-17](#page-68-0) zeigt, dass sich keine Tinte im Drucker befindet. Die Anweisung auf dem Bildschirm erklärt Ihnen das Auswechseln des Tintenbehälters und Kärung der Fehlermeldung in der CLARiTY Ansicht ([Abbildung 5-22 auf Seite 5-17\)](#page-68-0).

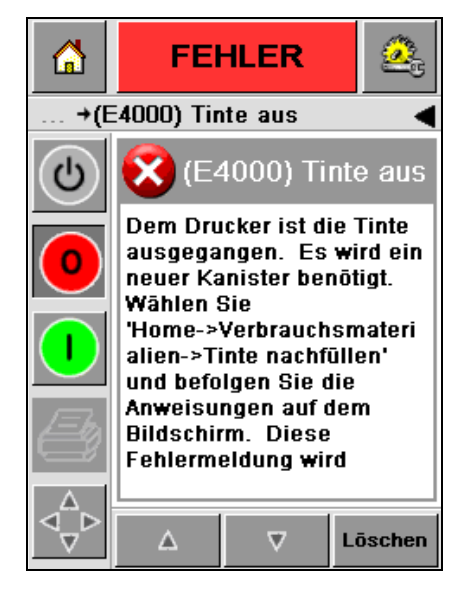

*Abbildung 5-22: Keine Tinte-Fehlermeldung*

<span id="page-68-0"></span>Wenn die Fehlermeldung gelöscht wird, kehrt der Drucker in den Status Offline (Aus) zurück. Der Drucker ist nun bereit, wieder Online zu gehen und den Druckvorgang zu starten.

## **Aktuelles Datum und Uhrzeit einstellen**

Führen Sie nachfolgende Schritte durch, um das aktuelle Datum und Zeit in der CLARiTY Ansicht zu setzen.

**1** Gehen Sie zu *Werkzeuge > Einrichtung > Steuerung* auf dem Startbildschirm. Der Bildschirm *Steuerung* wird angezeigt ([Abbildung 5-](#page-69-0) [23](#page-69-0)).

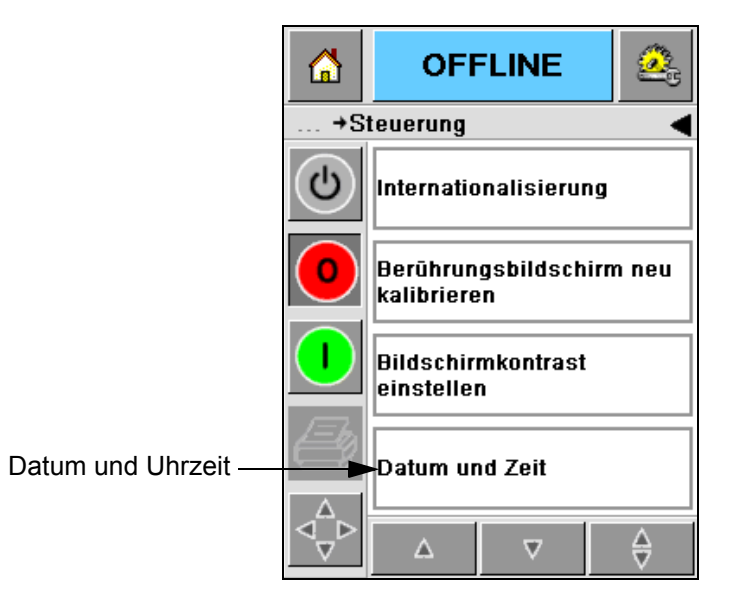

*Abbildung 5-23: Bedienansicht*

- <span id="page-69-0"></span>**2** Wählen Sie *Datum und Uhrzeit* aus der angezeigten Liste [\(Abbildung 5-23\)](#page-69-0).
- **3** Berühren Sie *Datum* und die Kalenderansicht wird angezeigt [\(Abbildung 5-24 auf Seite 5-19\)](#page-70-0).
- **4** Verwenden Sie die Schaltflächen **D**und **4** um den aktuellen Monat und das Jahr auszuwählen.
- **5** Berühren und wählen Sie das aktuelle Datum aus der Kalenderansicht.
- **6** Berühren Sie die *OK* Taste.

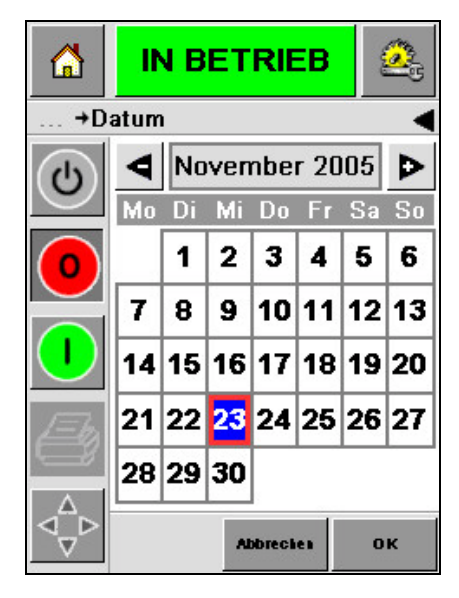

*Abbildung 5-24: Kalenderansicht*

<span id="page-70-0"></span>**7** Berühren Sie das *Uhrzeit*-Symbol; die Uhrzeit wird angezeigt [\(Abbildung 5-25\)](#page-70-1).

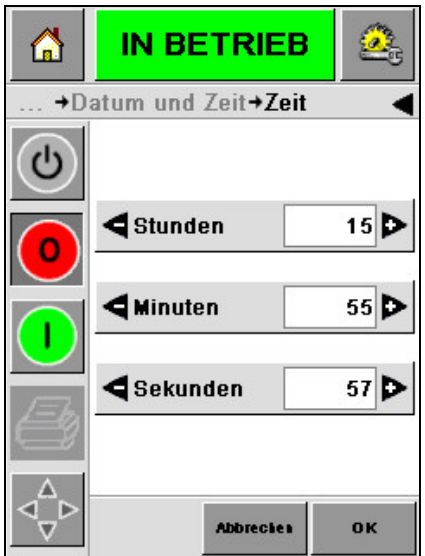

*Abbildung 5-25: Uhrzeit*

- <span id="page-70-1"></span>8 Verwenden Sie die Tasten **D** und **I**, um die *Stunden*, *Minuten* und *Sekunden zu wählen.*
- **9** Berühren Sie die *OK* Taste.
- **10** Berühren Sie die *Home*-Schaltfläche, um zum Startbildschirm zurückzukehren.

## **korrekte Sprache wählen**

CLARiTY kann alle Seiten in verschiedenen Sprachen und Zeitformaten der verschiedenen Länder anzeigen.

Zum Beispiel: In den USA: Monat/Tag/Jahr und in Großbritannien: Tag/ Monat/Jahr

Wählen Sie die gewünschte Sprache durch folgende Schritte:

**1** Gehen Sie zu *Extras > Einstellungen > Bedienung > Internationalisierung* und die *Internationalisierungs-* Ansicht erscheint [\(Abbildung 5-26\)](#page-71-0).

Die gewählte Sprache wird angezeigt.

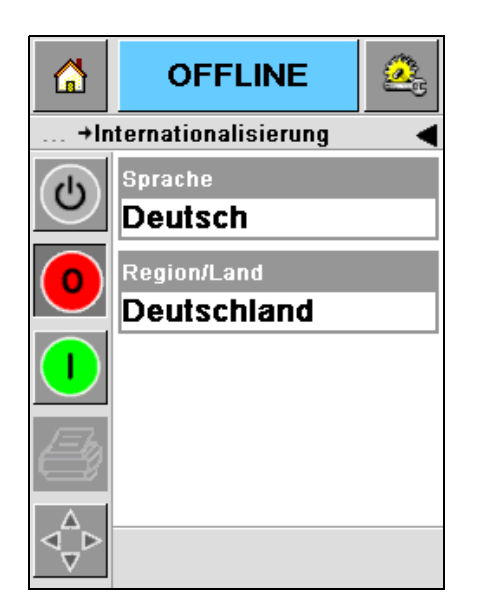

*Abbildung 5-26: Ansicht - Internationalisierung*

<span id="page-71-0"></span>**2** Berühren Sie das *Sprachen* Symbol und wählen Sie die gewünschte Sprache aus der Liste. Die gewählte Sprache ist hervorgehoben [\(Abbildung 5-27\)](#page-72-0).
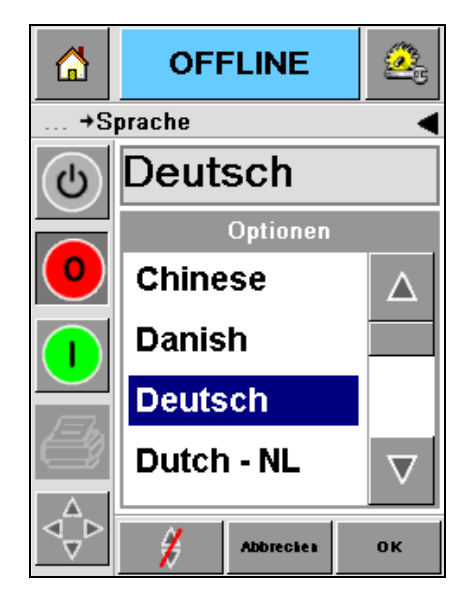

*Abbildung 5-27: Sprachauswahl*

- **3** Berühren Sie das *OK* Symbol.
- **4** Wählen Sie *Region/Land*, um die Region oder das Land auszuwählen [\(Abbildung 5-26 auf Seite 5-20\)](#page-71-0).
- **5** Wählen Sie die gewünschte Region [\(Abbildung 5-28\)](#page-72-0) und berühren Sie das OK Symbol.

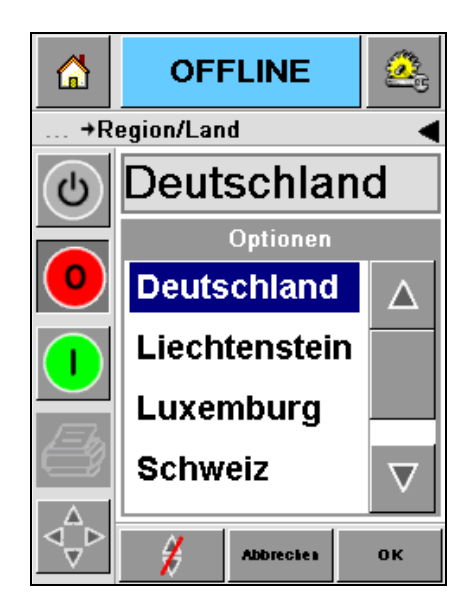

*Abbildung 5-28: Region/Land*

- <span id="page-72-0"></span>**6** Berühren Sie das *OK* Symbol.
- **7** Berühren Sie die *Home*-Schaltfläche, um zum Startbildschirm zurückzukehren.

# **A Schaltdiagramme und Abmessungszeichnung**

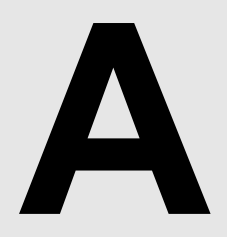

Dieses Kapitel enthält folgende Schaltdiagramme:

- • [Elektrische Spezifikationen](#page-74-0)
- • [Umgebungsdaten](#page-74-1)
- • [Videojet 2340 Überblick](#page-75-0)
- • [Videojet 2351 Überblick](#page-76-0)
- • [Videojet 2361 Überblick](#page-77-0)

#### <span id="page-74-0"></span>**Elektrische Spezifikationen**

Die elektrischen Spezifikationen des Druckers sind in [Tabelle A-1](#page-74-2) angegeben.

| Spannung          | 100 VAC bis 240 VAC |
|-------------------|---------------------|
| Häufigkeit        | 50 bis 60 Hz        |
| Leistungsaufnahme | Max. 140 Watt       |

*Tabelle A-1: Elektrische Spezifikationen*

#### <span id="page-74-2"></span><span id="page-74-1"></span>**Umgebungsdaten**

Die Umgebungsdaten des Druckers sind in [Tabelle A-2](#page-74-3) angegeben.

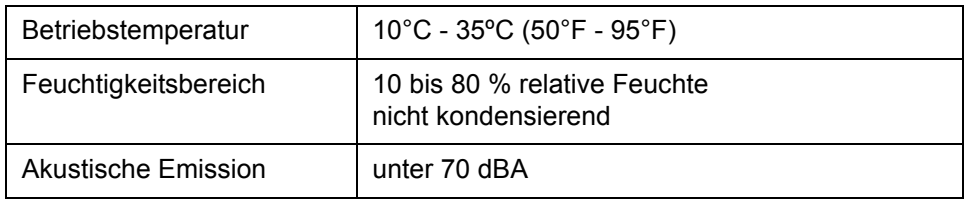

<span id="page-74-3"></span>*Tabelle A-2: Umgebungsdaten*

<span id="page-75-0"></span>*Rev AA Videojet 2340 Überblick A-3* 

## **Videojet 2340 Überblick**

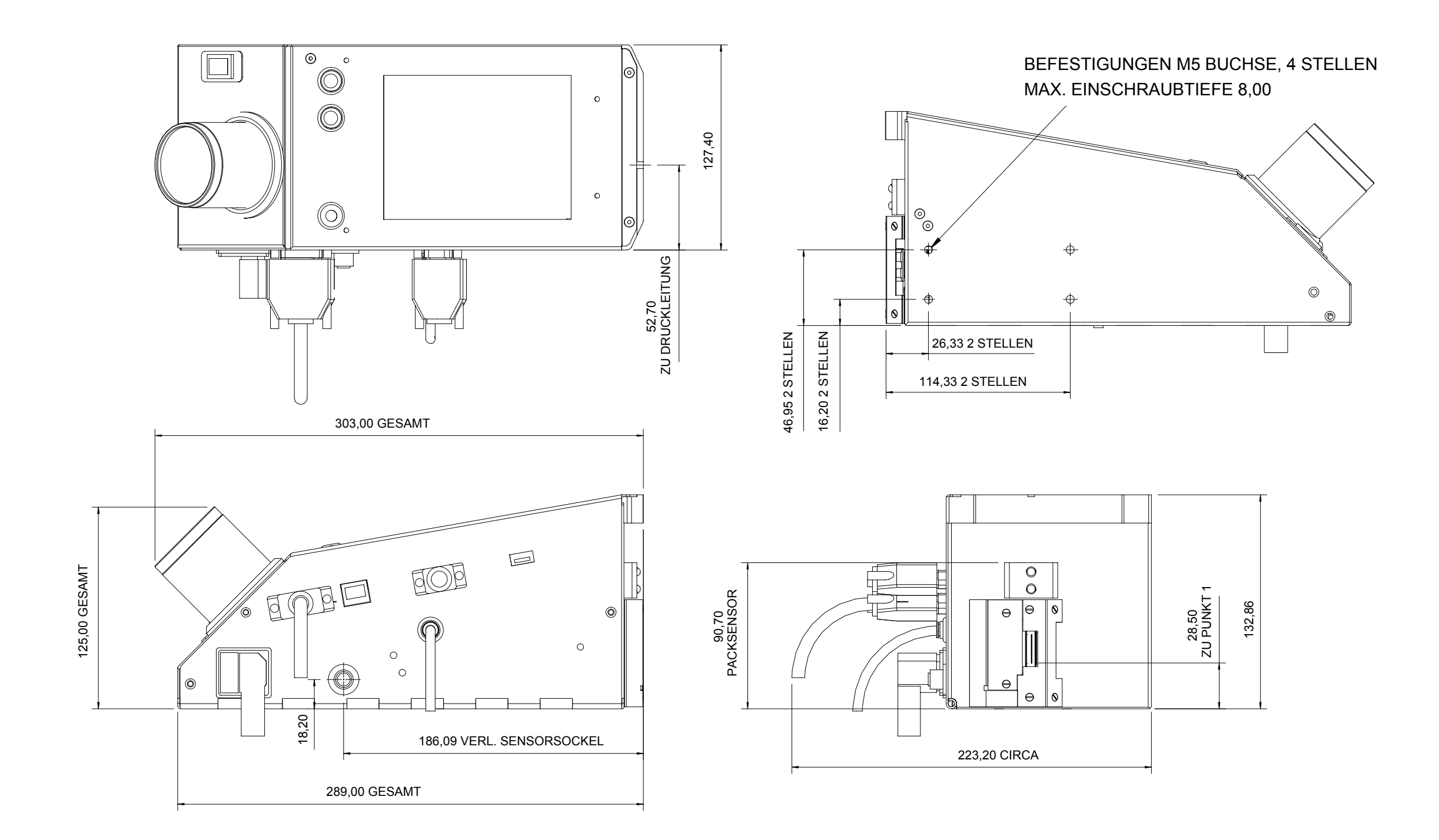

HINWEIS: ALLE ABMESSUNGEN IN MM

<span id="page-76-0"></span>*A-4 Videojet 2351 Überblick Rev AA*

## **Videojet 2351 Überblick**

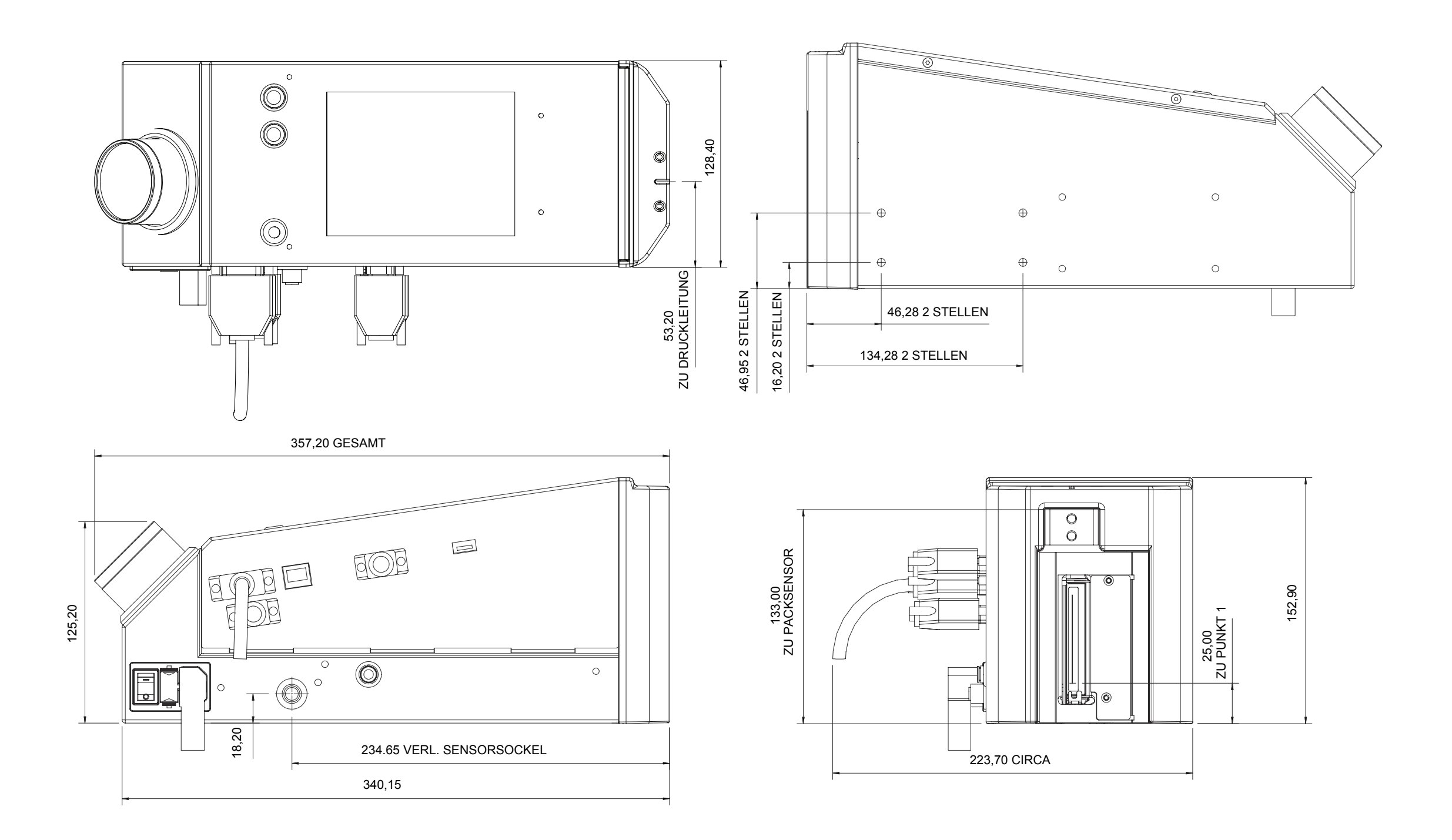

HINWEIS: ALLE ABMESSUNGEN IN MM

## **Videojet 2361 Überblick**

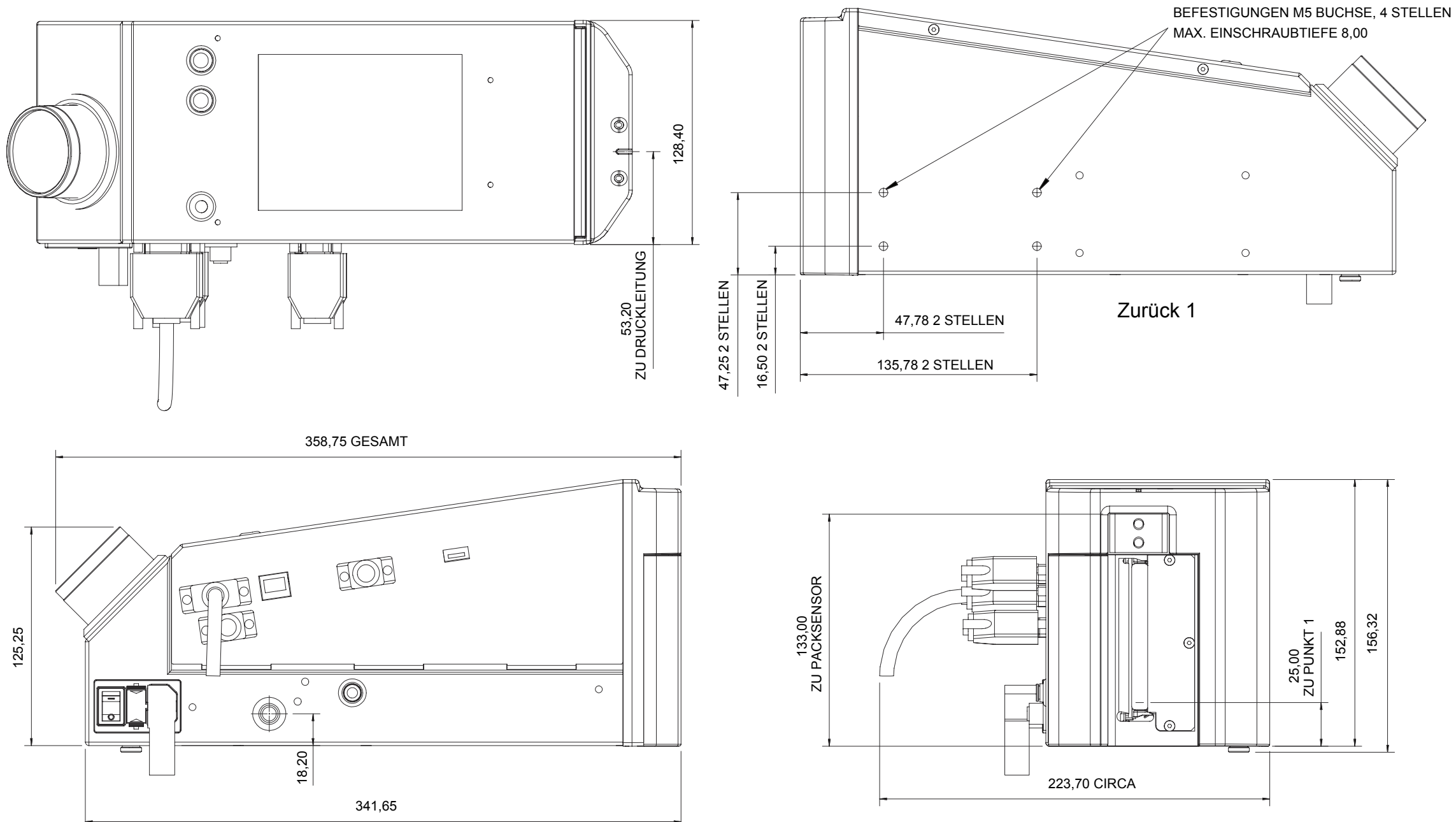

<span id="page-77-0"></span>HINWEIS: ALLE ABMESSUNGEN IN MM

#### **Master/Slave-Anschlussdose I/O-Anschluss**

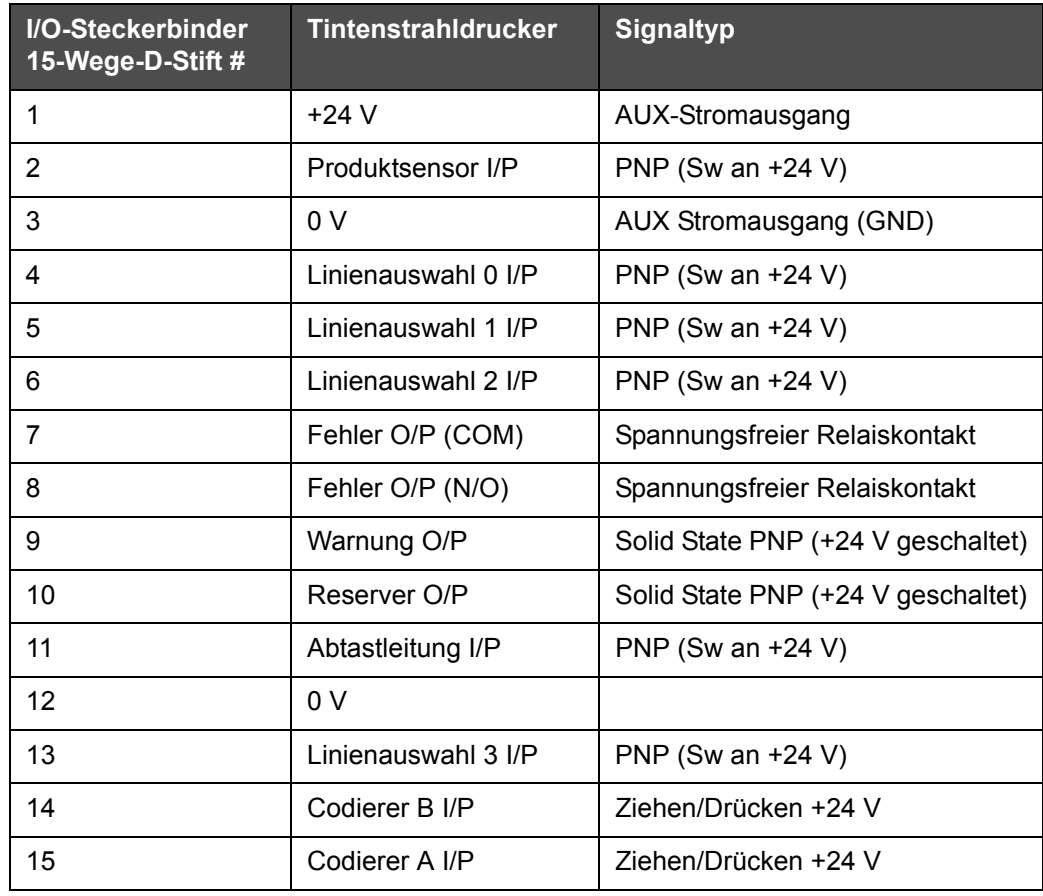

*Tabelle A-1: Master/Slave-Anschlussdose I/O-Anschluss*